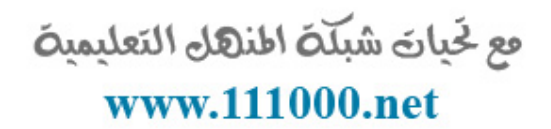

# Access2010 adiy dei بالعربية

القسم ١: بدء العمل

فع لَحْياتَ شَبَلَتَ اطْنَهَا التَعْلَيْمِينَ www.111000.net

- **نتعلم في هذا القسم كيفية عمل الآتي:**
- ه التعرف على بعض المميزات الجديدة لبرنامج أكسس ٢٠١٠ فتح وإغبلق برنامج األكسس
	- تعرٌف وفهم بعض مصطلحات قواعد البٌانات
		- ح تحديد سمات الواجهة المختلفة
	- استخدام طرٌقة عرض )Backstage( )قائمة ملف(
		- التفاعل مع عبلمات التبوٌب واألوامر المتعلقة بها

القسم ١: بدء العمل

مع لخيان شبلّة المنهل التعليمية www.111000.net

> ه التعرف على رسائل تحذير قاعدة البيانات المختلفة ه تمكين المحتوى في الوقت المناسب تعٌٌن توقٌع رقمً وموقع موثوق به. م تعيين كلمة مرور قاعدة البيانات فتح واستخدام مركز الثقة م فتح وتهيئة ملف التعليمات ه استخدام ملف التعليمات للبحث عن المواضيع استعراض جدول محتوٌات ملف التعلٌمات ح التبديل ما بين التعليمات أثناء الاتصال المباشر والتعليمات أثناء عدم

> > االتصال المباشر.

مع لحيات شبلّة المنهل التعليمية الدرس ١-١: الشَّروع بالعمل www.111000.net

أهلاً بك في المساق لبرنامج مايكروسوفت ١٠١٠! يُعد برنامج أكسس  $\overline{\phantom{a}}$ 2010 **برنامج إدارة قاعدة البٌانات** فً مجموعة تطبٌقات مايكروسوفت أوفيس. حيث يتضمن هذا الإصدار على تحسينات في واجهة المستخدم ويمتاز بعدد من القوالب المُعدة مسبقاً لمساعدتك في ً تشغيلها بأسر ع ما يمكن.

ما الجديد في برنامج مايكروسوفت أكسس؟

مع لحيات شبلّة المنهل التعليمية www.111000.net

> يُعد مايكروسوفت أكسس 2010 برنامج إدارة قاعدة البيانات. فعادة ما و<br>سا تكون البيانات إما نص أو أرقام، ويجري تخزين هذه المعلومات في **جدول**. وقد **تتعلق** معلومات أحد الجداول بمعلومات الجداول األخرى أو بأحدها أو بالعديد منها أو قد لا تتعلق بها. وأحد جداول المعلومات أو العديد منها، عند تجميعها معاً بطريقة منطقية يشار إليها بشكل بالإجمال على أنها **قاعدة بيانات**. وسنستعرض تلك المصطلحات لاحقاً في هذا ً الدرس.

فع لَحْياتَ شَبَلَتَ اطْنَهَا التَعْلَيْمِينَ www.111000.net

ما الجديد في برنامج أكسس ١٠١٠؟

وبشكل عام، طورت الميزات الجديدة لبرنامج أكسس ١٠١٠ ر<br>ا لسهولة استخدام البرنامج. ويناسب هذا الإصدار الأخير لأكسس بشكل جيد المستخدم مُتوسط الخبر ة والذي ير غب في تتبع ر<br>م البيانات وكذلك تناسب المؤسسات الصغيرة والمتوسطة الحجم. والعديد من تلك الميزات تتخطى نطاق هذا الدليل، إلا أنك بمطالعتها قد تفهم نوعاً ما حول إمكانية عمل برنامج أكسس فع لخيات شبلّة اطنهل التعليمية www.111000.net

فتح وإغلاق برنامج الأكسس

لبدء تشغيل مايكروسوفت أكسس ٢٠١٠ قم بالنقر على ابدأ ـــــــــ كافة البرامج حمايكروسوفت أوفيس حمليكروسوفت أكسس

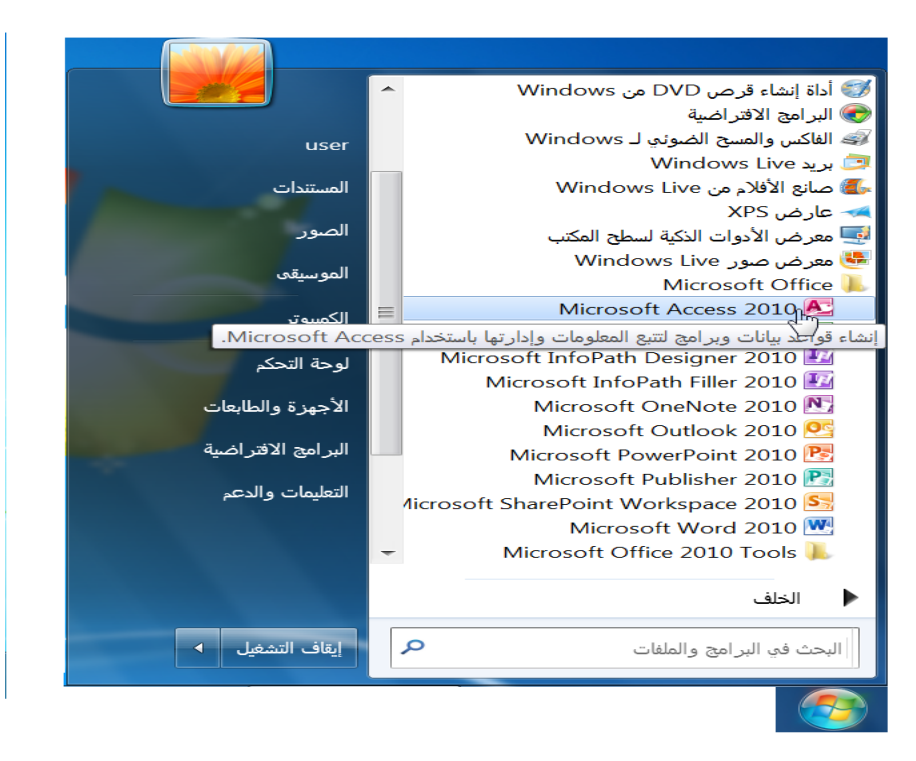

فع لَحْياتَ شَبَلَتَ اطْنَهَا التَعْلَيْمِينَ

www.111000.net

الدرس ١-٢: اساسيات الواجهة

صُممت واجهه أكسس ٢٠١٠ لإمكانية فتحها والوصول إليها بأسرع ر<br>په وقت ممكن. ونمضى في هذا الدرس إلى الأجزاء المختلفة للواجهة وسنستعرض كيفية عمل كل واحد منها. وهنالك الكثير من المواد للتعلم في هذا الدرس لكننا سنستعرض كل مكون بتفصيل أكثر من خلال محتوى وتدريبات هذا الدليل.

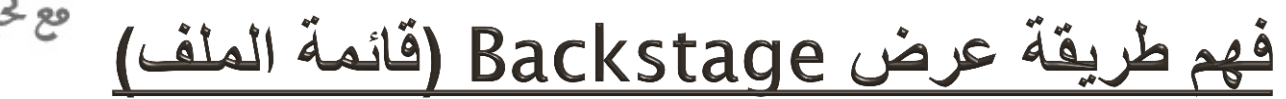

فع لخيات شبلّة اطنهل التعليمية www.111000.net

> عند فتح برنامج أكسس لأول مرة، تفتح قائمة الملف تلقائياً وتظهر ً طرٌقة عرض الملف Backstage. ومن هنا، ٌمكنك اختٌار قاعدة بٌانات إما للعمل بها أو لعرض الخصائص المتعلقة بقاعدة البٌانات المفتوحة الحالٌة:

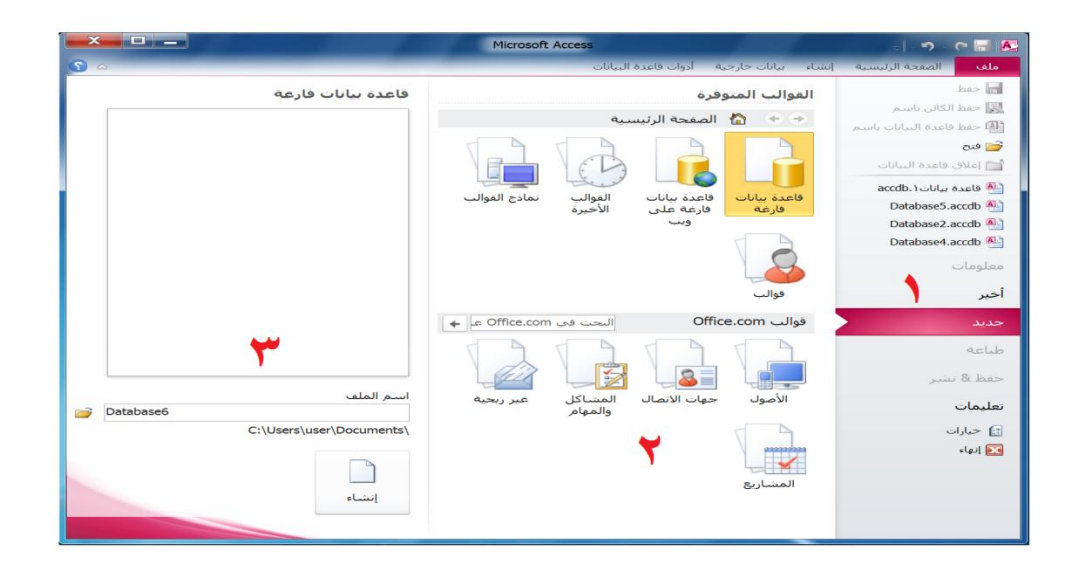

نظرة عامة للواجهة

#### وم لَحِياتَ شَبَلَتَ اطْنَهَلِ التَعْلَيْمِينَ www.111000.net

عند فتح ملف قاعدة البيانات، مثل قالب أحداث الذي ر أيته سابقاً، ً تظهر لك الصورة التالية:

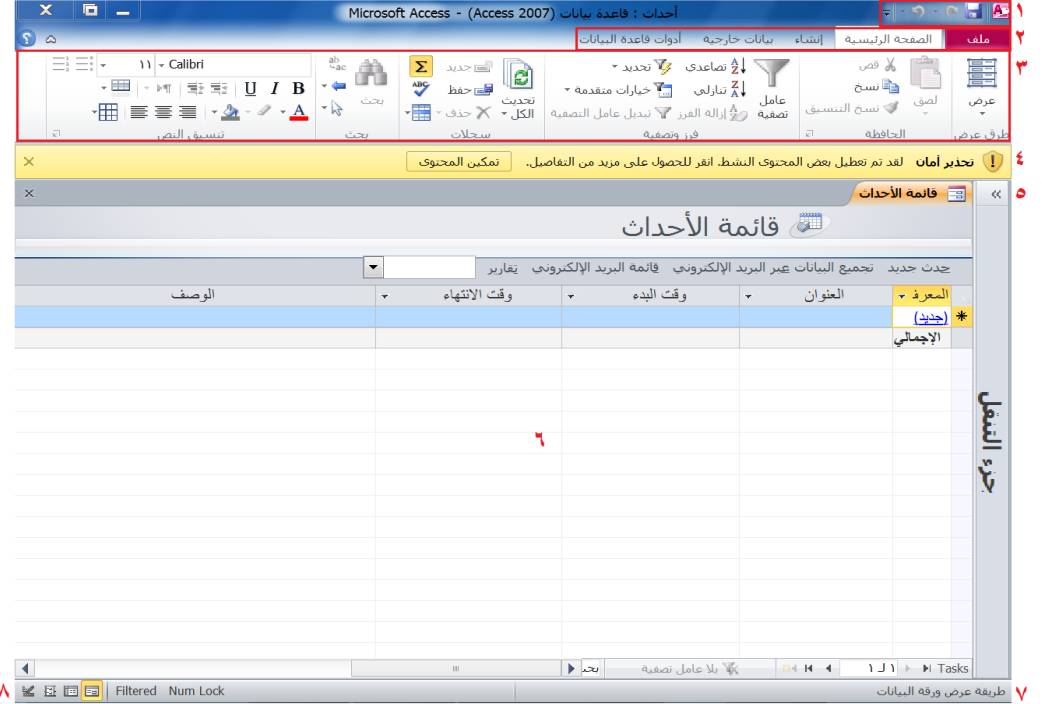

#### مع لحيات شبلّة المنهل التعليمية إستخدام علامات التبويب القياسية www.111000.net

كما نعلم بأن برنامج أكسس ٢٠١٠ يستخدم التبويبات بدلاً من القوائم  $\sqrt{ }$ والقوائم الفرعية التقليدية. حيث تَظهر ميزات برنامج إكسل من خلال أربع تبويبات عند فتح برنامج أكسس ٢٠١٠ وهي "ملف" و"الصفحة الرئيسية" و"إنشاء" و"بيانات خارجية" و"أدوات قاعدة البيانات":

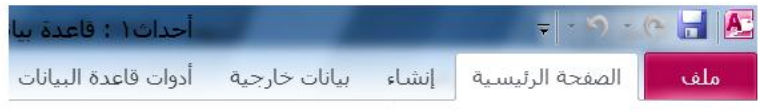

إستعرض عرض تبويبة "الصفحة الرئيسية" والتي تحتوي على معظم الأوامر الأكثر استخداما:

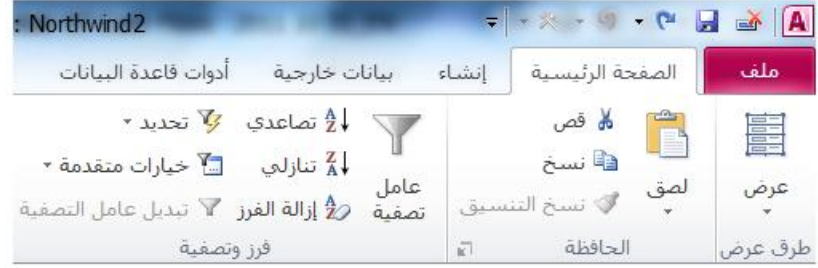

استخدام التبويبات السياقية

مع لحيات شبلّة المنهل التعليمية www.111000.net

أحيانا، تلاحظ ظهور بعض التبويبات واختفائها عند العمل مع كائنات مختلفة في برنامج أكسس<sub>.</sub> وتسمى هذه التبويبات **تبويبات سياقية** لأنها لا تظهر إلا عند العمل في إطار كائن مُحدّد. ن<br>أ ر<br>م

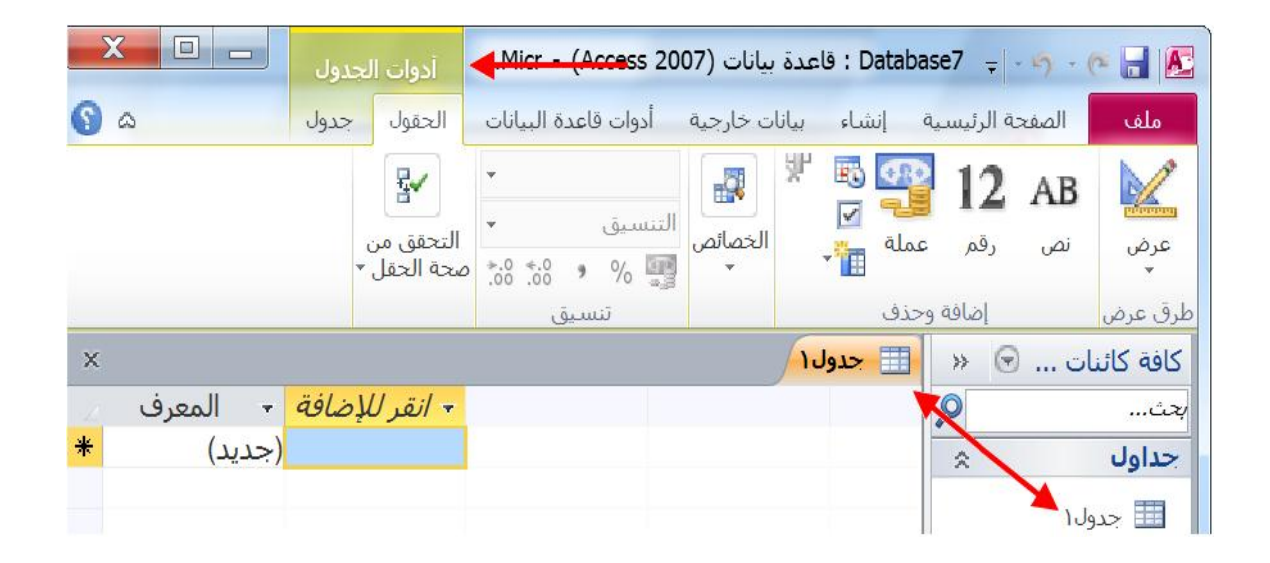

#### مع لحيات شبلّة المنهل التعليمية الدرس ١-٣: أمان قاعدة البيانات www.111000.net

يُعد أمان الكمبيوتر بجميع أنواعه والمشتمل على قواعد البيانات، أحد و<br>سا أكثر المواضيع إلحاحا اليوم في العالم .أصبحت القصص المتعلقة بتهديدات الإنترنت وسرقة الهوية والاحتيال وأعطال أمان الكمبيوتر عناوين الأخبار في كثير من الأحيان والمغذي العام لأفلام هوليوود التي حققت أعلى مبيعات في شباك التذاكر .وبما أنه لا تؤثر العديد من قضايا الأمان بشكل كبير على المستخدم الفردي، إلا أنه من المهم أن نفهم كيفية حماية المعلومات .حيث سنستعرض في هذا الدرس بعض التحذيرات التي قد تواجهها عند العمل مع برنامج أكسس والتي تساعدك على حماية معلوماتك.

فع لخيات شبلّة اطنهل التعليمية

www.111000.net

تحذيرات قد تلاحظها عند فتح قاعدة البيانات

تواجه على الأرجح عند فتح قواعد البيانات من موقع غير معروف أو عند فتح قاعدة بيانات تستخدم تستخدم نوعاً ما لوحدات الماكرو أو ً غير ها من الإجراءات الخاصة تحذير من نوع ما في شريط الرسائل. على سبيل المثال، يظهر هذا التحذير عند فتح عينة قاعدة البيانات :Northwind

.<br>[ ] **تحذير أمان** لقد تم تعطيل بعض المحتوف النشط. انقر للحصول على مزيد من التفاصيل. تمكين المحتوف

مع لخيان شبلّة المنهل التعليمية www.111000.net

تمكين المحتوى

إن كنت متأكداً من أن ملف قاعدة البيانات الذي تقوم بفتحه آمن أو أنك تثق في الشخص الذي أرسل الملف اضغط على زر تمكين المحتوى في شريط الرسائل. وبالاعتماد على طبيعة المحتوى يؤدي الضغط على هذا الزر الى حدوث أمور مختلفة.

فعلى سبٌل المثال، إن قمت بفتح مثال جدٌد لقاعدة بٌانات Northwind Traders( نورث وٌند التجارٌة(، عندها تبلحظ ظهور شرٌط الرسائل. ولغرض الاستخدام الكأمل قاعدة البيانات تلك، اضغط على تمكين المحتوى. (ولفتح مثال جديد لعينة قاعدة البيانات هذه، اضغط على التالي: ملف ← جديد ۖ ـ نماذج القوالب اضغط على قالب Northwind إنشاء(.

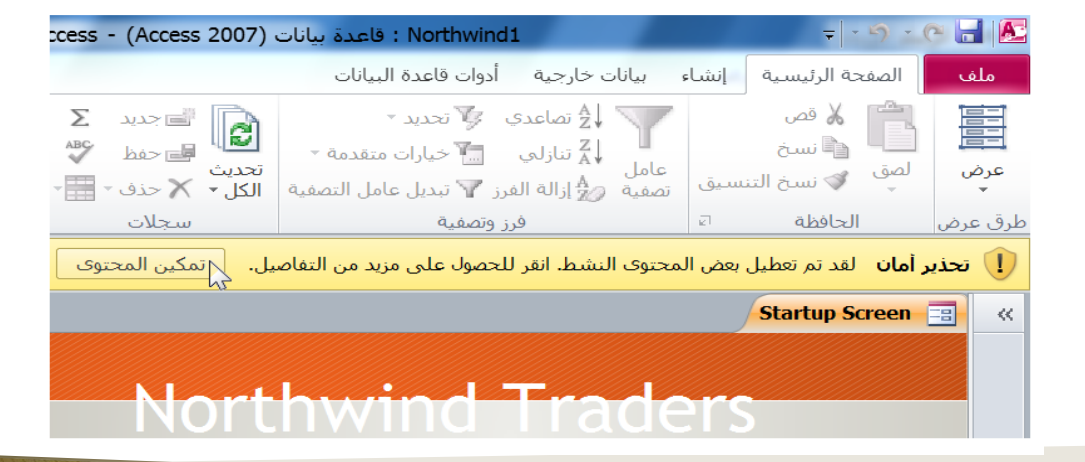

فع لخيات شبلّة المنهل التعليمية

www.111000.net

حول التواقيع الرقمية

تؤدي التواقيع الرقمية نفس غرض التواقيع الخطية أو الشهادة المعتمدة البارزة الختم: التي تحدد هوية شخص ما أو تحدد هوية شيء ما، حيث أنه لا يوجد توقيعين متشابهين بالضبط لفردين مختلفين. فالأمر ذاته بالنسبة للتواقيع الرقمية. مع أن موضوع تطبيق التوقيع الرقمي خارج نطاق هذا الدليل، إلا أن المبدأ بسيط للغاية.

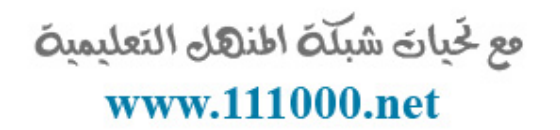

فتح مركز التوثيق

يمكن الوصول إلى جميع ميزات الأمان والخيارات التي ذكرناها عبر مركز التوثيق. ولفتح مركز التوثيق، اضغط على ملف ّ خيارات:

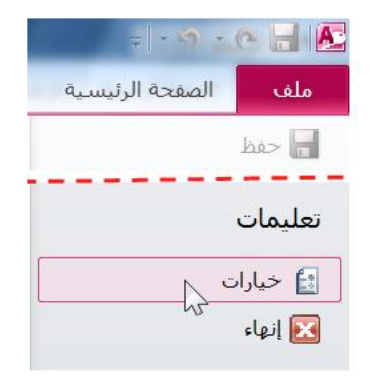

مع لحيات شبكة المنهل التعليمية www.111000.net

تعيين كلمة مرور لقاعدة بياناتك

ويمكنك إستخدام أحد أبسط الوسائل لحماية قاعدة البيانات وذلك باستخدام كلمة مرور. ومن أجل تعٌٌن كلمة مرور، ٌجب فتح الملف بإستخدام فتح خاص. مما يعني، أنه يجب فتح الملف بحيث تكون وحدك تمتلك الوصول إليه في هذا الوقت ولا يمكن لغيرك من فتحها أو عمل أي تغييرات عليها عن بعد. ولإجراء ذلك، أغلق جميع قواعد البيانات المفتوحة من خلال النقر على ملف ہاغلاق قاعدة البيانات:

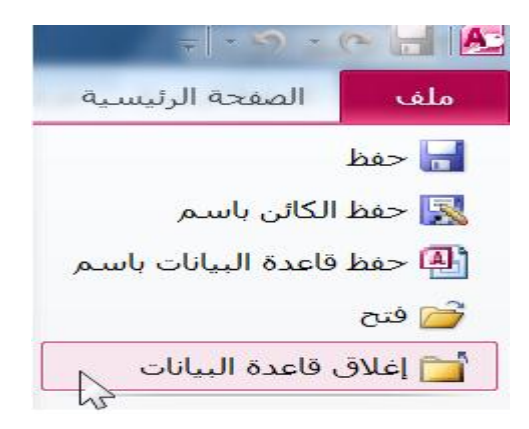

مع لحيات شبلّة المنهل التعليمية الدرس ١-٤: الحصول على التعليماتwww.111000.ne

حالما تصبح معتاداً أكثر على استخدام برنامج أكسس، فمن المرجح أنه ً يكون لديك سؤال محدد حول ميزة أو كيفية عمل شيء ما. وتتناسب جميع البرامج التي تتضمنها مجموعة أوفيس ٢٠١٠ إستخدام واسع لوظائف Office.com.بهدف تقديم معلومات التعليمات الأكثر تحديثاً. وإن لم يستطع جهاز الكمبيوتر الوصول إلى الإنترنت، فلا حاجة للقلق – هنالك ملف التعليمات لبرنامج الأكسس دون الاتصال بالإنترنت. التعليمات متوفرة في أي وقت مع برنامج أكسس، لذا دعنا نستعرض كيفية الاستفادة من ملف التعليمات.

فع لخيات شبلّة اطنهل التعليمية www.111000.net

فتح ملف التعليمات

تُعد التعليمات متاحة في أي وقت من خلال النقر على زر تعليمات و<br>سنڌ أسفل زر إغبلق أو من خبلل الضغط على مفتاح 1F على لوحة المفاتيح:

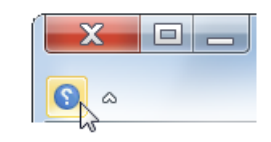

نظرة عامة على ملف التعليمات

www.111000.net

مع لحيات شبلّة المنهل التعليمية

يشبه ملف التعليمات في تصميمه برنامج تصفح الانترنت. إذ يحتوي على ازرار التنقل للتصفح عبر صفحات التعليمات المختلفة. وشريط البحث الذي يتيح لك التصفح عن كلمه مُحدّده أو جملة، ومنطقة العرض ن ما<br>ما ر<br>م التي تتيح لك رؤية ملف التعليمات الفعلية:

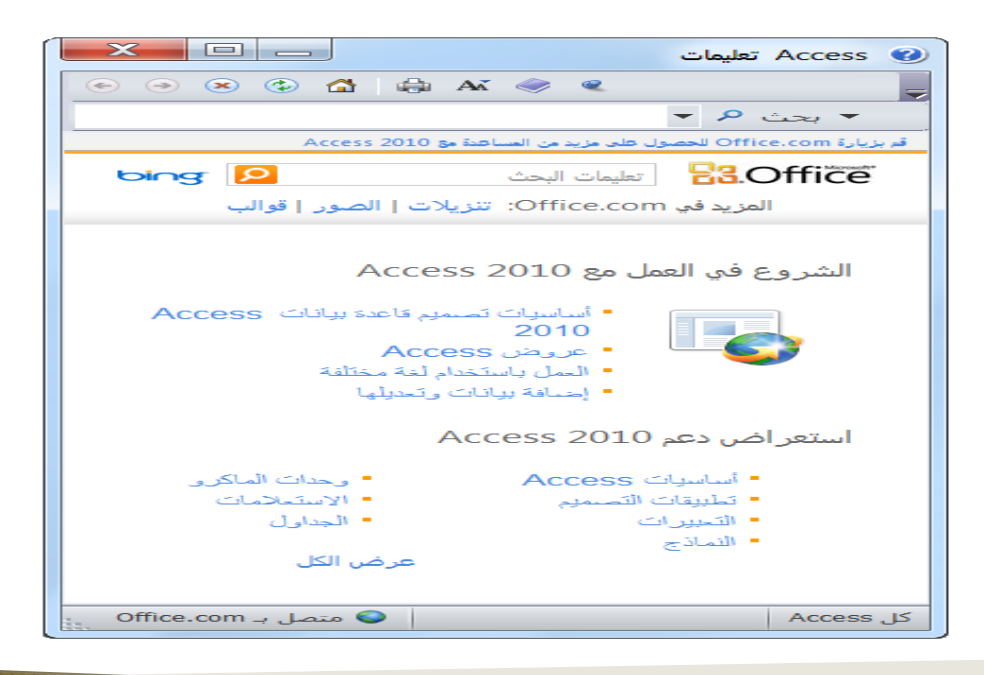

فع لخيات شبلّة المنهل التعليمية

www.111000.net

# تعليمات عبر الانترنت وبدون الإتصال بالإنترنت

يتيح برنامج أكسس نموذجين للتعليمات: تعليمات عبر الإنترنت وتعلٌمات بدون االتصال باإلنترنت. وكما ٌرتبط ملف التعلٌمات **عبر اإلنترنت** بـ com.Office للحصول على أحد مواضٌع التعلٌمات. وتُستخدم التعليمات **بدون الاتصال بالإنترنت** معلومات التعليمات المخزنة على جهاز الكمبيوتر المستخدم. وقد لا تكون دائمة التحديث، ولكنها متوفرة حتى وإن كان Office.com غير متوفر أو لعدم وجود صلاحية الوصول إلى الإنترنت. ومتى أصبح محتملاً، يُحاول و<br>سا  $\overline{\phantom{a}}$ برنامج أكسس إستخدام التعليمات عبر الإنترنت.

مع لحيات شبلّة المنهل التعليمية www.111000.net

البحث عن التعليمات

تتوفر هناك ثلاثة طرق رئيسيه للحصول على مزيد من التعليمات باستخدام ملف التعلٌمات: **إستعراض** دعم حول موضوع، وبإستخدام **جدول المحتويات،** وا**لبحث** في المستند على الكلمات الرئيسية. عند فتح التعليمات، يحتوي الجزء الرئيسي لصفحة البداية على قائمة بكافة مواضيع التعليمات الرئيسية:

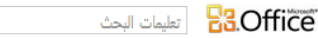

المزيد في Office.com: تنزيلات | الصور | قوالب

الشروع في العمل مع Access 2010

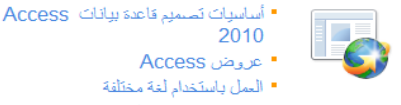

▪ عروض Access • العمل باستخدام لغة مختلفة • إضافة بيانات وتحليلها

2010

استعراض دعم Access 2010

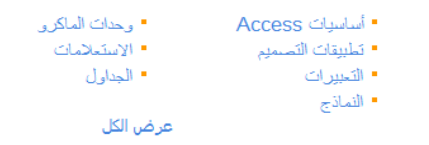

مع لحيات شبلّة المنهل التعليمية القسم ٢: الواجهة الجديدة www.111000.net

- **فً هذا القسم سنتعرف على كٌفٌة:**
- ه استخدام الأوامر في شريط أدوات الوصول السريع.
- م تخصيص الأوامر في شريط أدوات الوصول السريع.
- التعرف على التبوٌبات والمجموعات وأزرار الخٌار واألوامر وواجهة الشريط.
	- فتح مربع الحوار اإلضاف.ً
	- استخدام قائمة الملف (Backstage(.
		- ح تصغير أوامر الشريط.

### فع لخيات شبلّة المنهل التعليمية <u>الدرس ٢-١: شريط أدوات الوصول السورج1110,www.</u>i

لم تعُد تعتمد واجهة مستخدم أكسس على أشرطة الأدوات والقوائم المتعددة؛ ولكنه استعاض عنها باستخدام واجهة تبويبات أوضح وأكثر سهولة. ويعد شريط أدوات الوصول السريع (شريط أدوات الوصول السريع القصير ) العنصر الأهم في الواجهة. حيث أن هذا الشريط قابل للتعديل ويتيح الوصول إلى المميزات التي تعتمد عليها بصورة كبيرة. وفي هذا الدرس سوف تتعرف على كل ما يخص شريط أدوات

الوصول السريع، حيث نتعرف على الأزرار الافتراضية وكيفية إضافة أو إزالة الأزرار وكيفية تخصيص شريط الأدوات. فع لخيات شبلّة اطنهل التعليمية

www.111000.net

# أوامر شريط أدوات الوصول السريع الافتراضي

يقع شريط أدوات الوصول السريع في الزاوية العلوي اليمنى من الشاشة:

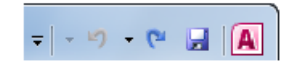

مع لحيات شبكة المنهل التعليمية www.111000.net

إضافة الأوامر

إن أردت تخصيص شريط أدوات الوصول السريع، فربما يمكنك إضافة الأوامر المتاحة على الشريط مثل تنسيق الأرقام أو أوامر البيانات الخارجية. ولإضافة أمر الى شريط أدوات الوصول السريع، أنقر بالزر الأيمن على الأمر في الشريط ثم انقر إضافة الى شريط أدوات الوصول السرٌع.

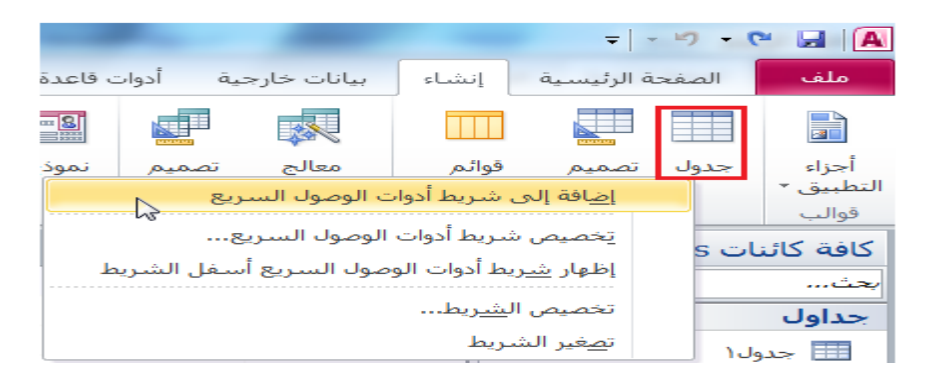

فع لخيات شبلّة اطنهل التعليمية www.111000.net

إزالة الاوامر

لإزالة الأوامر من شريط أدوات الوصول السريع، أنقر بالزر الأيمن عَلَى أي أمر وأنقر إزالة من شريط أدوات الوصول السريع:

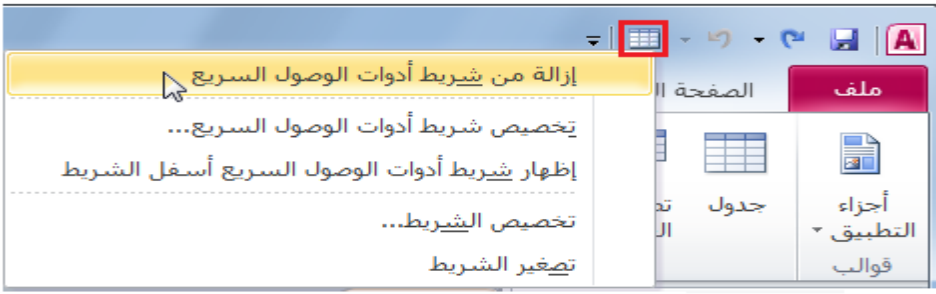

تخصيص شريط الأدوات

فع لخيات شبلّة المنهل التعليمية www.111000.net

> يعتبر شريط أدوات الوصول السريع قابل للتخصيص بالكامل ١٠٠%. حيث يمكن إعادة تعيين موقعه أو إضافة أي أمر تريده أو إزالة جميع األوامر .

ومن أجل نقل شريط أدوات الوصول السريع، أنقر على سهم الاسدال الى اليسار من شريط الأدوات وأنقر على إظهار أسفل الشريط:

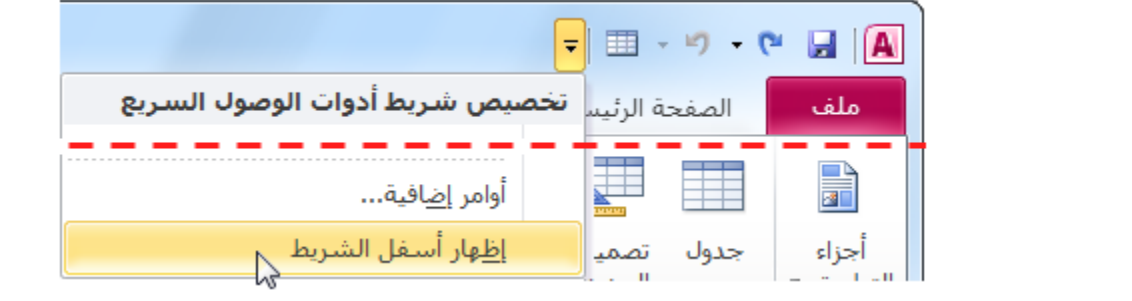

## فع لخيان شبلّة اطنهل التعليمية <u>الدرس ٢-٢: أساسيات التبويبات است www.111000.net</u>

صممت مزايا برنامج أكسس ٢٠١٠ بنظام تحكم بديهي للتبويية لمساعدة المستخدمين الجدد للنهوض والعمل بأسرع ما يمكن. حيث تحتوي كل تبويبة على مجموعة مُعينة من الأوامر ذات العلاقة فقط بتلك التبويبة. في هذا الدرس، سوف نتعلم كيفية عمل التبويبات. وكذلك سوف نستعرض قائمة ملف، وهي ميزة جديدة لبرنامج أكسس ،2010 والتً تعرض قائمة )ملف( Backstage. حٌث ٌمكنك بهذا

العرض إدارة الإعدادات التي تتحكم بالملف ذاته، بدلاً من العناصر ضمن  $\tilde{\phantom{a}}$ الملف فع لخيات شبلّة اطنهل التعليمية www.111000.net

حول التبويبات

# ٌوجد هنالك نوعٌن من التبوٌبات: تبوٌبة **األوامر** والتبوٌبة **السٌاقٌة**. تكون التبويبات العامة و(الأوامر المتماثلة) دائما مرئية عند إظهارك ملف قاعدة البيانات:

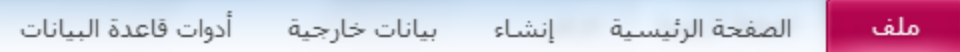

فتح مربعات حوار إضافية

فع لَحْياتَ شَبَلَتَ اطْنَهَلِ التَعْلَيْمِينَ www.111000.net

يظهر أحيانا زر خيار صغير بجانب اسم مجموعة الشريط:

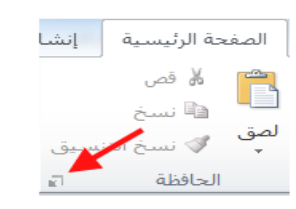

انقر على هذه الأيقونة لفتح مربع حوار جديد أو جزء المهام التي تحتوي على العدّيد من الوظائف المتقدمة بدلاً من تلك المُقدمة في الشرّيط. وكما في المثال المبين أعلاه، يفتح زر خيار "حافظة" جزء الحافظة في الجزء الأيمن من شاشة أكسس.

استخدام قائمة ملف (Backstage)

#### فع لخيات شبلّة اطنهل التعليمية www.111000.net

بمجرد النقر على تبوٌبة ملف. تفتح قائمة عرض )Backstage ) (قائمة ملف):

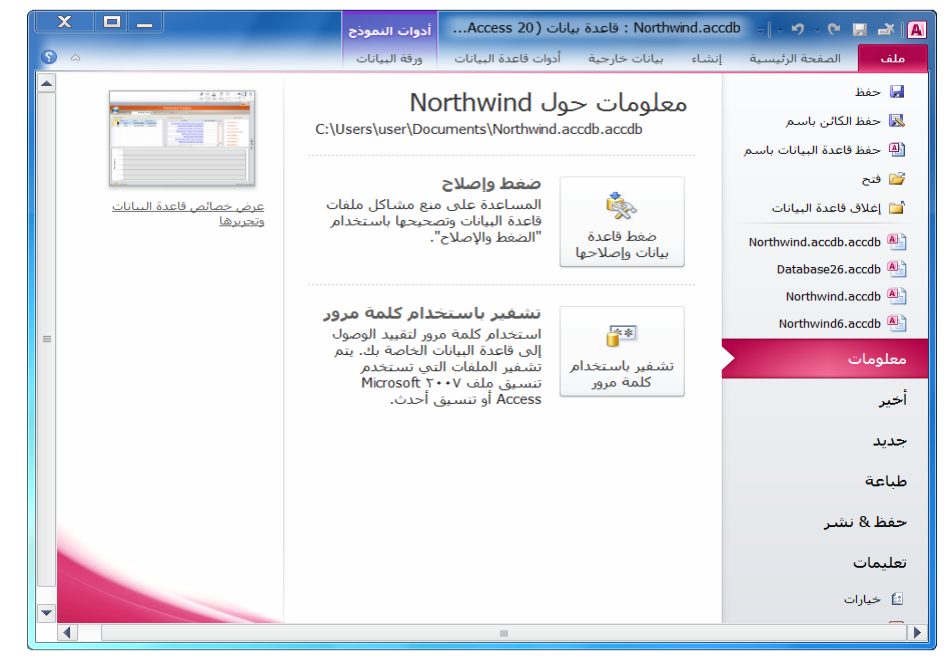

فع لخيات شبلّة المنهل التعليمية

www.111000.net

الدرس ٢-٣ تبويبة الصفحة الرئيسية

في هذا الدرس وما يليه، سوف نستعرض تفاصيل كل تبويبة، بدءاً مع ً الصفحة الرئيسية . تحتوي الصفحة الرئيسية على الأوامر المتوفرة الأكثر استخداماً عند العمل مع برنامج أكسس تذكر أن هذه نظرة عامة فقط؛ فلا تقلق إن لم تدرك كل شيء في الوقت الحالي! فكلما تقدمنا أكثر في هذا الدليل، سوف تتاح الفرصة للاستعراض أكثر حول تلك الأوامر.

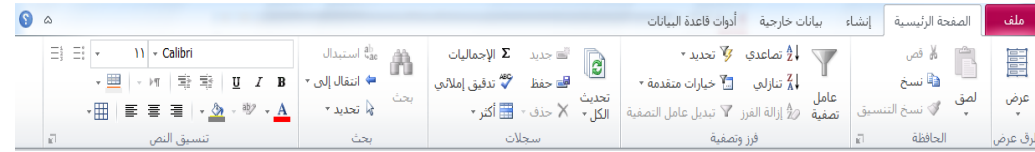

أوامر العرض

وم لَحِياتَ شَبَلَتَ اطْنَهَلِ التَعْلَيْمِينَ www.111000.net

أنقر أمر عرض للتنقل عبر طرق العرض المختلفة لكل كائن. تختلف أنواع طرق العرض المتوفرة بالاعتماد على الكائن المفتوح حالياً. يمكنك كذلك النقر على السهم الصغير الظاهر في الأسفل تحت كلمة عرض لرؤية جميع وجهات العرض المتوفرة:

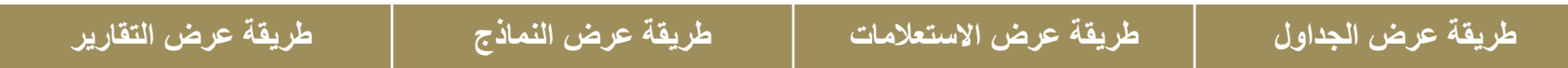

فع لخيات شبلّة المنهل التعليمية

أوامر الحافظة

www.111000.net

تُعد الحافظة جزء هام من الذاكرة المُعدة لتخزين كائن في الذاكرة و<br>سنڌ المؤقتة لغاية إما لصقها في مكان ما أو إستبدالها عندما يدخل عنصر جديد في الذاكرة، عادة يحتفظ الكمبيوتر بعنصر واحد في وقت واحد في الحافظة. تتسع حافظة أوفيس بالكامل الى ٢٤ كائن: إما نصوص أو جداول بيانات أو صور أو غير ذلك. تُخزن العناصر في الحافظة إما عن طريق تحديد نص أو كائن ومن ثم الضغط على Ctrl+C(نسخ) أو X+Ctrl( قص( من على لوحة المفاتٌح. حٌث ٌلصق أمر Ctrl V +الكائن في موقع جديد.
مع لحيات شبلّة المنهل التعليمية www.111000.net

أوامر الفرز والتصفية

تمكنك أوامر فرز وتصفية من فرز سجلات قاعدة البيانات وفقأ لبعض ً المعابير ـ حبث تُحلل أوامر التصفية البيانات الموجودة وتمكنك من إظهار أو إخفاء أجزاء معينة من البيانات.

 $\sqrt{\frac{1}{2}}$  تصاعدي کی تحدید  $\frac{1}{2}$ تصفية ض∯ إزالة الفرز َγً تبديل عامل التصفية فرز وتصفية

أوامر السجلات

فع لخيات شبلّة اطنهل التعليمية www.111000.net

يتعامل قسم السجلات لتبويب الصفحة الرئيسية مع إدارة البيانات الأساسية، وبالتحديد، مع بيانات الجداول:

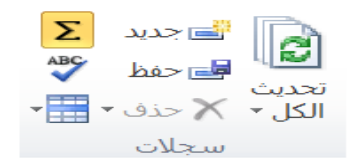

أوامر بحث

## فع لخَبانَ شبَلَهُ اطنهل التعليمية

www.111000.net

عندما يزداد حجم قاعدة البيانات بصورة كبيرة، تُصبح عملية إيجاد ر<br>سنڌ قيمة معينة بالطريقة اليدوية غير مجدية. ولذلك قام برنامج أكسس بتوظيف أمر "بحث" لتحديد البيانات المخفية.

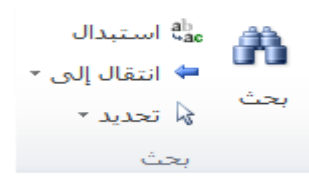

فع لخيات شبلّة اطنهل التعليمية www.111000.net

أوامر تنسيق النص

تحتوي مجموعة تنسيق نص لتبويبة الصفحة الرئيسية على جميع الأوامر التي تحتاجها لتعديل الخط:

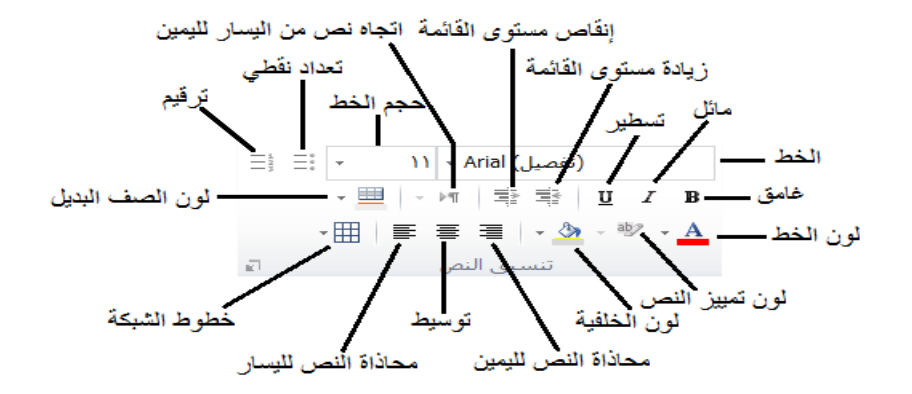

مع لحيات شبلّة المنهل التعليمية

www.111000.net

الدرس ٢-٤: تبويبة إنشاء

للقيام بأي أمر مع قاعدة البيانات، وبالتحديد قاعدة بيانات فارغة، أنت بحاجة لمعرفة كيفية إنشاء جداول وإستعلامات ونماذج وتقارير ـ تبرز تبويبة إنشاء تلك الأوامر وبالإضافة إلى تلك التي تتعامل مع وحدات ماكرو ورمز.

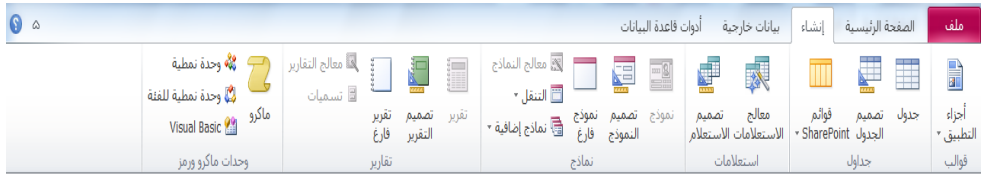

وم لَحِياتَ شَبَلَتَ اطْنَهَلِ التَعْلَيْمِينَ www.111000.net

أوامر القوالب

ً يحتوي أمر أجزاء التطبيق على عدد من نماذج التنسيق المنسقة مسبقاً لتساعد في بدء إستخدام أنواع مختلفة من النماذج. وتساعد أوامر التشغيل السريع كذلك في إنشاء علاقات بين الجداول الموجودة فى قاعدة البيانات وأي جدول تشغيل سريع مُضـاف: ر<br>م

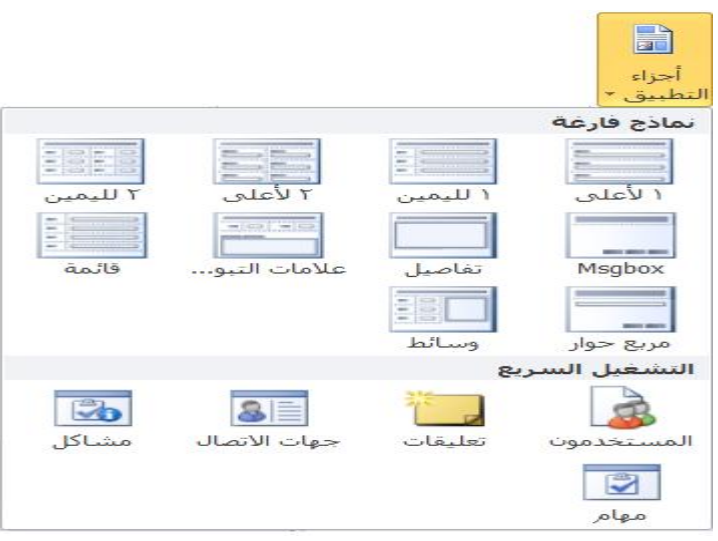

أوامر الجداول

فع لَحْياتَ شَبَلَتَ اطْنَهَا التَعْلَيْمِينَ www.111000.net

> تُعد الجداول الكائنات الرئيسية المستخدمة في قاعدة البيانات. (دون و<br>منظمات الجداول وبالتالي بدون بيانات فلن يكون لديك قاعدة بيانات كبيرة)! تعلمنا في القسم ١ بأن الجدول يحتوي على سجل أو العديد من السجلات (أو صفوف من البيانات) ويحتوي السجل على حقل أو العديد من الحقول. لذلك، استخدم هذا القسم من التبويبة لإنشاء الجداول المطلوبة لتخزين بيانات قاعدة البيانات.

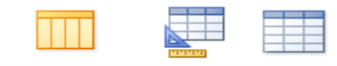

قوائم جدول تصميم - SharePoint Jur جداول

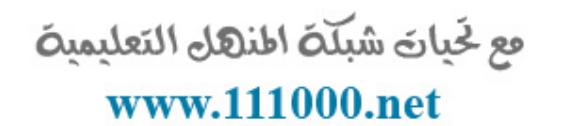

أوامر الاستعلامات

#### تُعد الاستعلامات طريقة لتوجيه سؤال إلى قاعدة البيانات واستخراج د<br>سنڌ معلومات بالاستناد على معايير معينة. وسوف نناقش أساسيات ً الاستعلامات بتفصيل أكثر الاحقاً:

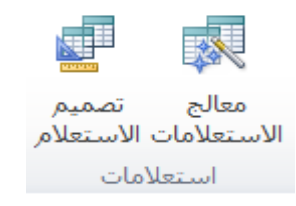

مع لحيات شبلّة المنهل التعليمية www.111000.net

أوامر النماذج

تُعد النماذج طريقة إدخال أو عرض للبيانات في الجدول لسجل واحد د<br>سنڌ في الوقت الواحد. كما إنها تُستخدم مثل لوحات المعلومات أو أداة تنقّل ام<br>مار مشابهة لصفحة ويب. كما يمكن استخدام النماذج لفتح نماذج أخرى ً وتشغيل الاستعلامات وعرض بيانات التقرير، وأكثر من ذلك تبعاً للحالة.

لا معالج النماذج 플의 التنقل ∗ تصميم نموذج النموذج نماذج

أوامر التقارير

فع لخيات شبلّة اطنهل التعليمية www.111000.net

تُستخدم التقارير مبدئياً لتلخيص البيانات المسترجعة بواسطة ً و<br>سنڌ استعلام أو الموجودة في جدول. ويمكن كذلك استخدام التقارير لإنشاء جدول كامل المحتويات وملائم للطباعة.

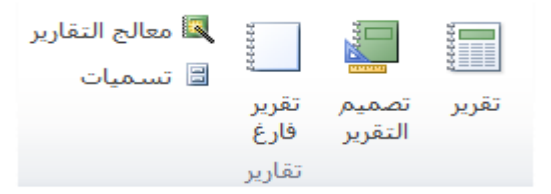

وم لَحِياتَ شَبَلَتَ اطْنَهَلْ التَعْلَيْمِينَ www.111000.net

<u>أوامر الماكرو والرمز</u>

خُصصت الماكرو والرمز لبناء الاستعلامات ووحدات الماكرو: د<br>د

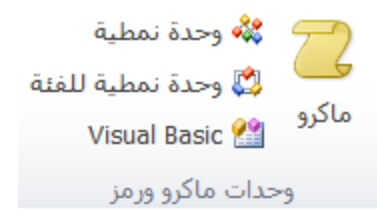

# مع لخيارة الفقائية المنتقل التعليمية المنتقل التعليمية<br>Www.111000.net المستخدر المستخدر المنتقل في المنتقل المنتقل المنتقل

إذا كنت بدأت للتو باستخدام برنامج أكسس فهناك إحتمالية لغالبية قواعد البيانات التي سوف تستخدمها أن تكون متوفرة على جهاز الكمبيوتر. ربما، تقوم بإدخال معظم البيانات بشكل يدوي. يعد هذا جيداً لقاعدة ً البيانات الصغيرة ، ولكن يُقدّم برنامج أكسس إمكانية استيراد البيانات و<br>سا نقريباً من أي مصدر ومن مجموعة واسعة من البرامج. سوف نتعلم في هذا الدرس أكثر قليلاً عن تبويبة البيانات الخارجية.  $\overline{\phantom{a}}$ 

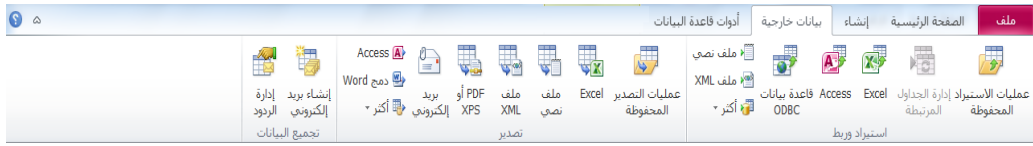

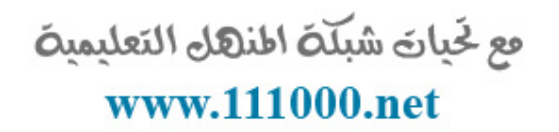

أوامر استيراد وربط

يتيح قسم الاستيراد إمكانية جلب البيانات من العديد من المصـادر المختلفة، بما في ذلك برامج مايكروسوفت أوفيس الأخرى.

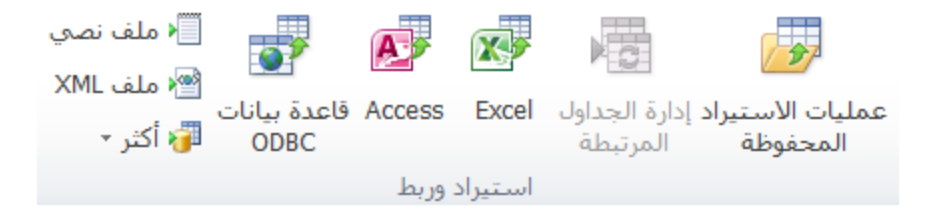

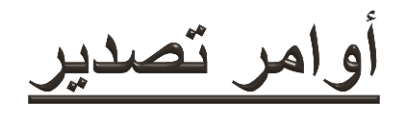

فع لَحْياتَ شَبَلَتَ اطْنَهَا التَعْلَيْمِينَ www.111000.net

باإلضافة إلى قدرة برنامج أكسس على استٌراد البٌانات من عدد من المصادر ، كذلك لديه القدرة على تصدير البيانات إلى عدة مصادر .

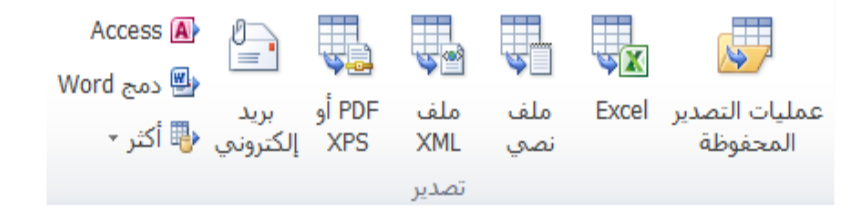

فع لَحْياتَ شَبَلَتَ اطْنَهَا التَعْلَيْمِينَ www.111000.net

أوامر تجميع البيانات

أحد الخدمات العديدة الملائمة لتجميع البيانات والمتاحة في برنامج أكسس تجدها في مجموعة تجميع البيانات. وبما أن إستخدام تلك الأوامر خارج نطاق هذا الدليل، فوظيفتها بالتحديد جديرة بالذكر .

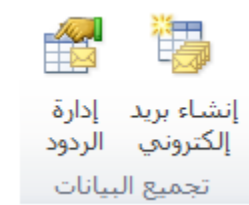

وم لَحِياتَ شَبَلَتَ اطْنَهَلِ التَعْلَيْمِينَ الدرس ٢-٦: تبويبة أدوات قاعدة البيانا:www.11100g

تُعد تبويبة أدوات قاعدة البيانات التبويبة الأخيرة في تبويبات الأوامر و<br>سنڌ الأساسية الأربع. وتحتوي على معظم الأوامر المتقدمة والأساسية المُستخدمة في قاعدة البيانات التي تم إنشاؤها. وسوف نستعرض أساسيات وظيفة هذه التبويبة في هذا الدرس.

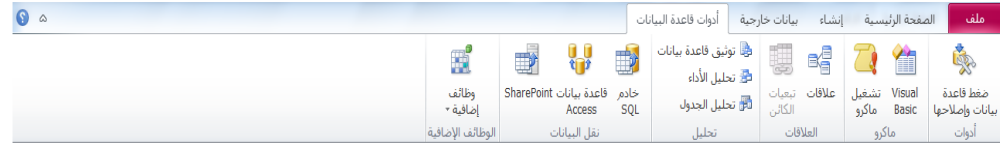

أوامر الأدوات

فع لَحْياتَ شَبَلَتَ اطْنَهَا التَعْلَيْمِينَ www.111000.net

ٌعمل أمر ضغط قاعدة البٌانات وإصبلحها على ضغط حجم قاعدة البيانات لجعلها سهلة الإستخدام معها وسهلة لإعطائها للآخرين. ويؤدي أيضاً إلى فحص قاعدة البيانات لأي مشاكل محتملة وإقتراح ً خيارات إصلاحها:

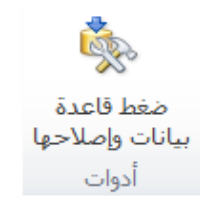

اوامر ماكرو

فع لخيات شبلّة المنهل التعليمية

www.111000.net

ر<br>پیدائشا تُعٍد وحدات الماكرو، كما تعلم، وحدات رمز أنشأها مستخدم والتي هي مستخدمة لأتمتة المهام المتكّررة التي قد تُنفّذ بقاعدة الّبيانات. استخدام تلّكٍ الإَوامر لفتح محرر Visual Basic (بُستخدم لضبط وحدات الماكرو جيداً) أو تحديدها لتشغيل ماكرو. تشغبا Visual ماكرو **Basic** 

ماكرو

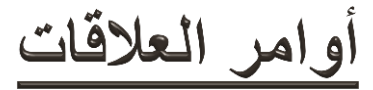

تُحدد العلاقات قاعدة البيانات. وكما أوضحنا سابقاً، يتم بناء قاعدة البيانات من جدول أو مجموعة من جداول المعلومات. ولكن، تكمن القوة الحقيقية لقاعدة البيانات في الطريقة التي ترتبط بها الجداول مع بعضها البعض. حيث تمكنك تلك الأوامر من تحديد وإدارة العلاقات في قاعدة البيانات:

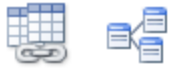

علاقات تبعيات الكائن العلاقات

فع لَحْياتَ شَبَلَتَ اطْنَهَا التَعْلَيْمِينَ

www.111000.net

أوامر نقل البيانات

## يُستخدم قسم نقل البيانات من التبويبة لأداء مقياس كبير من نقل وفرز و<br>سا العمليات إلى قاعدة البيانات. و هي خارج نطاق هذا الدليل وأيضاً يجب أن يقوم بأدائها وتنفيذها المتخصصين في تقنية المعلومات.

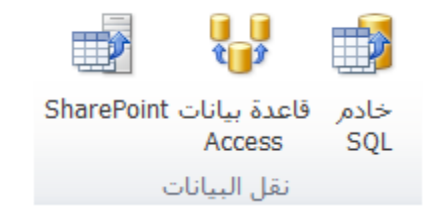

فع لخيات شبلّة اطنهل التعليمية

أوامر الوظائف الإضافية

#### www.111000.net

تُعد الوظائف الإضافية برامج مُعدة من جهات أخرى التي تضيف ر<br>م و<br>سنڌ وظائف إضافية لقاعدة البيانات أو تعمل على تقديم أدوات يمكن استخدامها أثناء بناء قاعدة البيانات. أنقر ذلك الأمر لفتح مدير الوظائف اإلضافٌة.

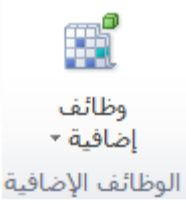

فع لَحْياتَ شَبَلَتَ اطْنَهَلِ التَعْلَيْمِينَ

www.111000.net

- في هذا القسم سوف تتعلم كيفية:
- ح تخطيط أساسيات قاعدة البيانات
- حر إنشاء قاعدة بيانات فارغة جديدة
	- إنشاء قاعدة بٌانات من قالب
- فتح وعرض كائنات قاعدة البٌانات
	- تنصٌب جزء التنقل
	- التنقل فً أنحاء قاعدة البٌانات
	- إضافة وتحرٌر وحذف السجبلت
		- طباعة السجبلت

مع لحيات شبلّة المنهل التعليمية

www.111000.net

ح إنشاء جدول فارغ جديد إضافة وتحرٌر مكونات جدول إضافة بٌانات إلى جدول تنسٌق حقول جدول حر تكبير وتصغير الكائنات المختلفة لقاعدة البيانات ح تحديد المكونات المختلفة لقاعدة البيانات قص ونسخ ولصق المعلومات استخدام نسق التنسٌق استخدام تراجع وإعادة ح تدقيق إملائى

مع لحيات شبلّة المنهل التعليمية الدرس ٣-١٠ الخطوات الأولى www.111000.net

## **تخطٌط قاعدة البٌانات**

قبل البدء باستخدام برنامج أكسس لإنشاء قاعدة بيانات، خذ الوقت للإجابة بشكل مناسب على تلك الأسئلة. سوف نقوم بالإجابة من وجهة نظر (بوجز رابيت):

**لماذا تحتاج لقاعدة البٌانات؟** أرٌد أن أتعقب النفقات المصروفة من قبل الجميع في الشركة، بما في ذلك أنا شخصياً.

**من سوف يستخدم قاعدة البيانات؟** أي موظف في شركة (وارنر كزينز) لديه صلاحية الوصول إلى قاعدة البيانات.

**ما نوع البٌانات المراد استخراجها من قاعدة البٌانات؟** النفقات اإلجمالٌة للشركة والنفقات الإجمالية المصروفة من قبل كل موظف والنفقات المصروفة من قبل الفئة.

#### مع لحيات شبلّة المنهل التعليمية الدرس ٣-١: الخطوات الأولى www.111000.net

وحال الإجابة على تلك الأسئلة، بأتي وقت اتخاذ قرار حول تصميم جداول قاعدة البيانات:

**ما نوع الحقول التي تحتاجها؟** و هذا يعني، ما نوع البيانات التي تريد تخزينها بالواقع في قاعدة البيانات؟

**ما هً أنواع البٌانات التً قد تتطلبها الحقول؟** فً العادة، أنواع البٌانات إما أن تكون نص أو أرقام.

ما الحقول الت*ّى* تع*مل في أي جدول وإجر*اء التحديدات الضرورية؟ يجب عليك تجنب إضافة المزيد من البيانات غير الضرورية لقاعدة البيانات.

إنشاء فاعدة بيانات فارغة

# مع لحيات شبلّة المنهل التعليمية

#### www.111000.net

مع أن برنامج أكسس يحتوي على عدد قوالب مبنية مسبقاً، فمن السهل ً إنشاء قاعدة بٌانات من البداٌة. افتح أكسس أو أنقر ملف جدٌد. اختر قالب قاعدة بيانات فار غة:

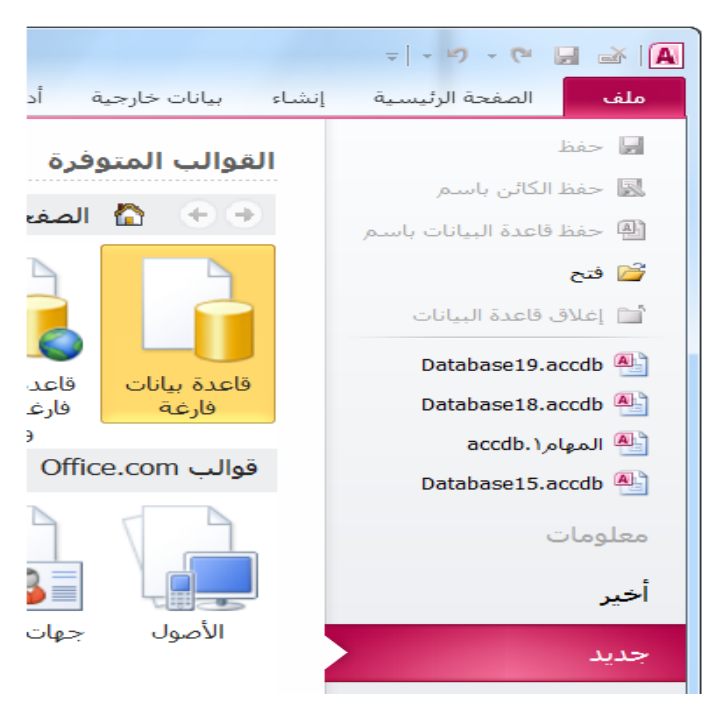

فع لَحْياتَ شَبَلَتَ اطْنَهَا التَعْلَيْمِينَ

## إنشاء فاعدة بيانات من الفالب

www.111000.net

عند فتح برنامج أكسس أو النقر على ملف حجديد، تظهر قائمة القوالب المتوفرة (المثبتة أصلاً عند تثبيت برنامج أكسس) ورابط استعراض قوالب ً com.Office. ٌمكنك تصفح تلك القوالب مثلما تتصفح محتوٌات جهاز الكمبيوتر .

قم بالنقر المزدوج على الفئات ثم أنقر على قالب إلظهار التفاصٌل واستخدم سهم السابق والأمام (يمين ويسار) لتتبع خطواتك. أنقر زر الصفحة الرئيسية للعودة الى جزء القوالب الرئٌسة:

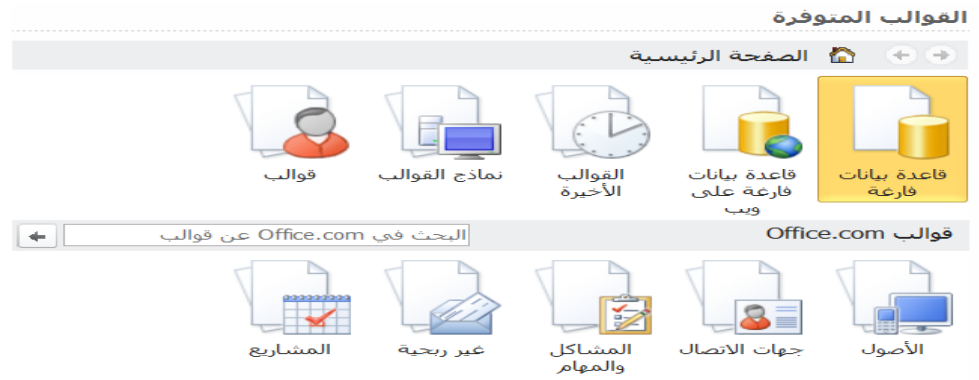

فع لخيات شبلّة اطنهل التعليمية www.111000.net

إستخدام كائنات فاعدة البيانات

يُعد كائن قاعدة البيانات جزء منفرد من قاعدة البيانات ويمكن و<br>سا استخدامه لوحده. ولقد تطرقنا بشكل مختصر حول الكائنات الرئيسية والتي هي: الجداول والاستعلامات والأشكال والتقارير ووحدات ماكرو.

يستخدم جزء التنقل للتحكم واستخدام الكائنات في قاعدة بيانات أكسس. وللبدء إضغط على زر فتح/إغلاق شريط المصراع لتوسيع جزء التنقل.

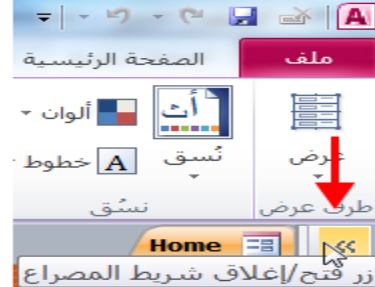

فع لخيات شبلّة اطنهل التعليمية اعداد خيارات التنقل www.111000.net ٌمنحك برنامج أكسس القدرة الكاملة على تخصٌص جزء التنقل. ولإعداد خيارات التنقل، قم بنقر الزر الأيمن أعلى جزء التنقل وأنقر

خيار ات التنقل:

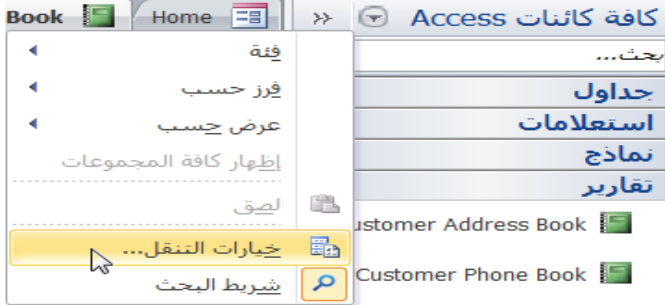

فع لَحْياتَ شَبَلَتَ اطْنَهَا التَعْلَيْمِينَ www.111000.net

الدرس ٣-٢: عن السجلات

بما أننا قد قطعنا شوطاً طويلاً في إستعراض برنامج أكسس. فمن الآن،  $\overline{\phantom{a}}$ ينبغي عليك التعامل مع أساسيات التنقل في الواجهة وإستخدام جزء التنقل بشكل مريح. ففي هذا الدرس، سوف نتعرف على الأدوات الأساسية لقواعد البيانات – السجلات التي تخزن البيانات.

فع لخيات شبلّة المنهل التعليمية www.111000.net

ما هو السجل؟

لقد حددنا السجل في القسم الأول على أنه مجموعة حقول مُجمعة. وبشكل رسمي أكثر ، يُعرف السجل على أنه حقل أو العديد من حقول و<br>سا البيانات التي تنشأ قيد واحد في جدول. وكما تعلمنا، ينبغي أن يحتوي كل سجل على مفتاح أساسي، أي أن بعض المعرفات الفريدة التي يتم تحديدها هي عبارة عن جزء يتميز عن غيره من كل سجل في الجدول.

ومع لخَياتَ شبَلَكَ اطنَّهَلَ التَعْلَيْمِينَ

www.111000.net

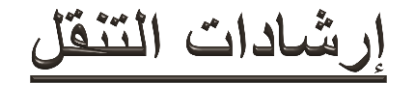

تخيل بأنك تعمل على هذا الجدول البسيط لعرض ورقة البيانات التالية:

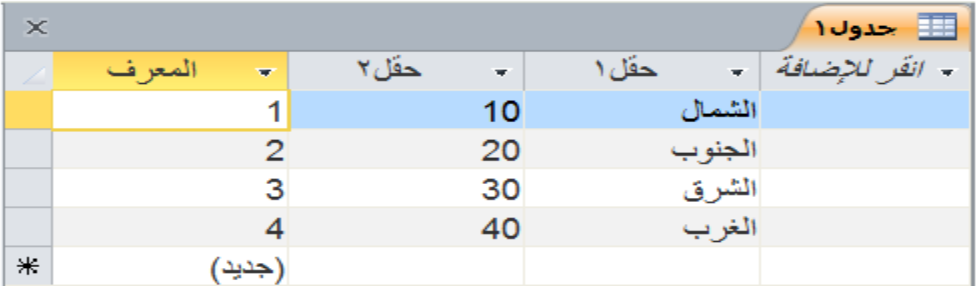

فع لَحْياتَ شَبَلَتَ اطْنَهَا التَعْلَيْمِينَ www.111000.net

إضافة سجلات

هناك بعض الطرق المختلفة لإنشاء سجل جديد. حاول استخدامها جميعها. وبالاعتماد على مستوى خبرتك باستخدام الكمبيوتر، من المحتمل أن تجد طريقة أسهل لاستخدامها.

لنبدأ بالعمل مباشرة على الجدول. انتقل إلى أسفل الجدول. أنقر داخل الصف (جديد) واضغط على مفتاح Enter. سوف يتحرك الحقل المُحدّد ن<br>ما تلقائياً إلى الحقل الأول في الجدول، وبإمكانك الآن إدخال البيانات: ً

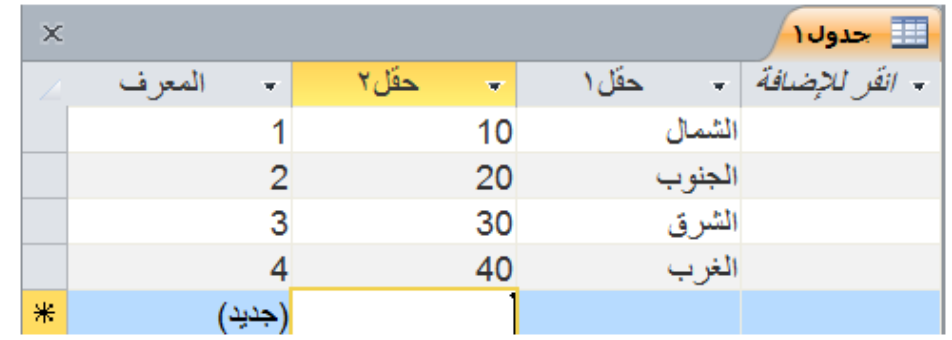

فع لَحْياتَ شَبَلَتَ اطْنَهَا التَعْلَيْمِينَ www.111000.net

تحرير سجلات

## إن قمت بعمل خاطيء أو كنت بحاجة لتغيير المعلومات في السجل يدوياً، ببساطة قم بفتح الجدول المتضمن على البيانات، ً وإنتقل إلى أو ابحث عن حقل البيانات الذي تريد تغييره، ومن ثم أنقر داخل الحقل وأدخل المعلومات الجديدة. وأنت تدخل البيانات في الجدول، تظهر أيقونة قلم رصاص صغير على يسار السجل الذي تقوم بتحريره:

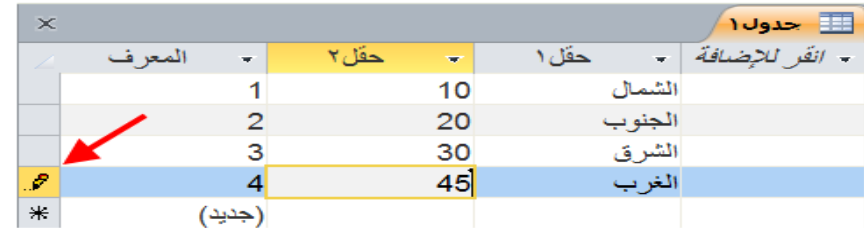

مع لحيات شبلّة المنهل التعليمية www.111000.net

حذف السجلات

إن رغبت في حذف سجل واحد، أنقر أي من المربعات الرصاصية اللون الموجودة على يسار السجلات. حيث ذلك ما ٌحدد صف البٌانات بالكامل:

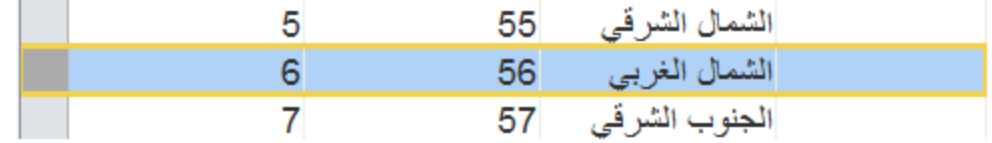

أنقر سهم الاسدال بجانب أمر حذف في تبويبة الصفحة الرئيسية وأنقر أمر حذف سجل:

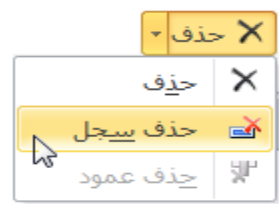

فع لَحْياتَ شَبَلَتَ اطْنَهَلِ التَعْلَيْمِينَ www.111000.net

طباعة السجلات

يسمح لك برنامج أكسس بطباعة مجموعة مُحددة من السجلات. أولاً، حدد السجل/السجلات التي تريد أن تطبعها:  $\sqrt{ }$ 

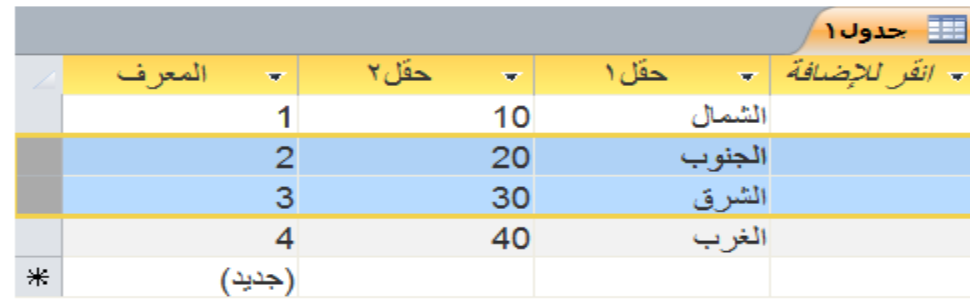

ثم، أنقر ملف ← طباعة ← طباعة:

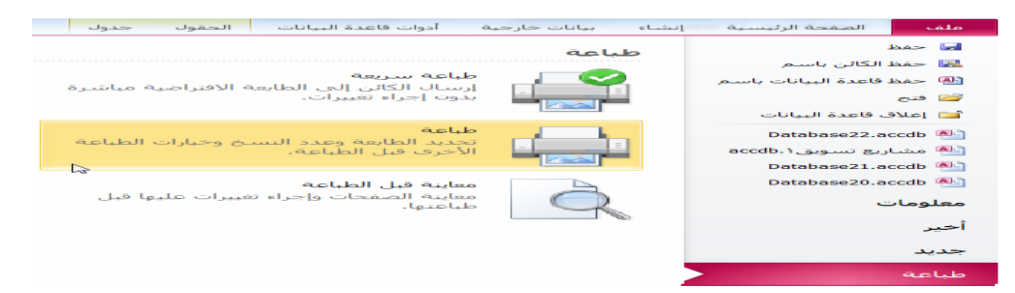

مع لحيات شبكة المنهل التعليمية الدرس ٣-٣: انشاء جدول www.111000.net

## **انشاء جدول**

ٌسمح لك برنامج أكسس بإنشاء جدول بعدة طرق مختلفة: إفتح جدول فارغ وأدخل القيم باستخدام قالب أو باستخدام عرض تصميم لبناء الجدول بشكل يدوي .

استخدم مجموعة القوالب والجداول من تبويب إنشاء لإنشاء جدول:

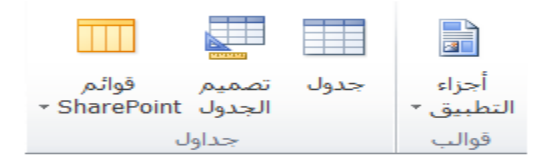
استخدام عرض التصميم

ومع لخَياتَ شبَلَكَ اطنَّهَلَ التَعْلَيْمِينَ www.111000.net

عند إنشاء جدول بطريقة عرض التصميم، سوف تلاحظ التالي:

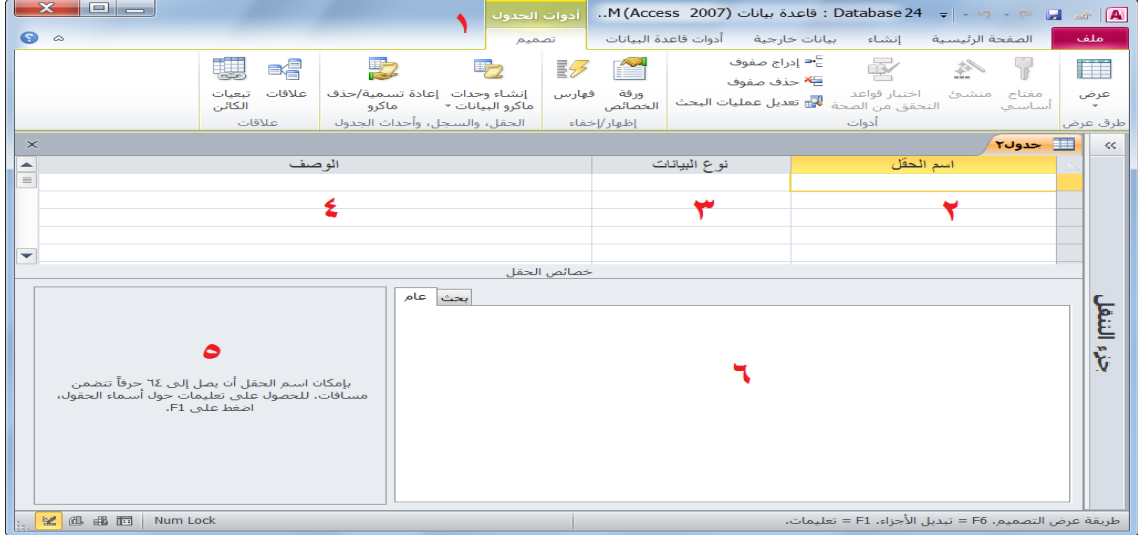

فع لَحْياتَ شَبَلَتَ اطْنَهَا التَعْلَيْمِينَ

ادخال البيانات في الجدول

**لإدخال البيانات بشكل يدوي،** افتح جدول في عرض ورقة البيانات من خلال النقر المردوج على اسمه في جزء التنقل. فإن أخطأت أثناء إدخال البيانات، مثل إدخال كلمة بطَّريق الخطأ فيّ حقل الرقم، فسوف يقوم برنامج أكسس بتنبيهك فوراً برسالة ֺ<u>֖֖֖֖֖֖֖֖֚</u>֖֚֚֟<br>֧׀ يبين فيه الخطأ. على سبيل المثال، تأمل جدول التالي لموظفي شركة وارنر كزينز، وخصوصاً نوع البيآنات الرقمية لحقل رقم الموظف. فإن حاولت إدخال أحرف غير رقميه في هذا الحقل، فسوف تلاحظ التحذير التالي:

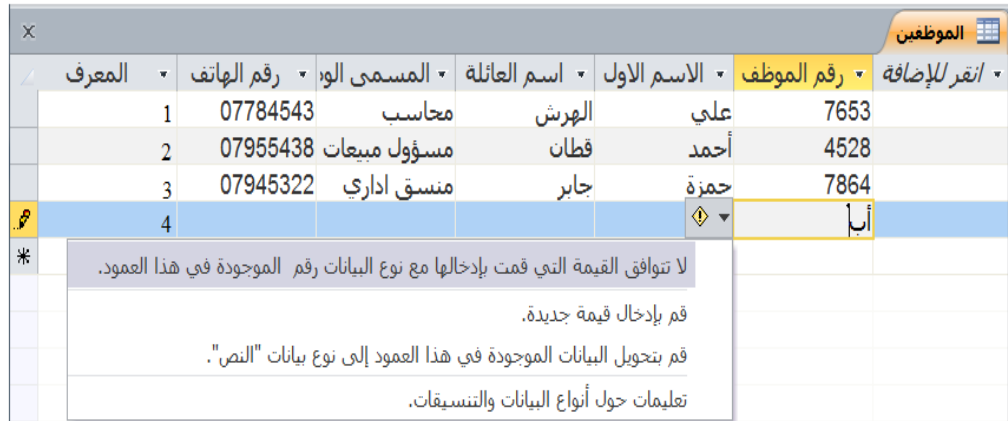

تنسيق الجدول

### فع لَحْياتَ شَبَلَتَ اطْنَهَا التَعْلَيْمِينَ www.111000.net

## إدخال نص إن نظرت في جدول بطريقة عرض ورقة البيانات،فإنه يكون بشكل افتراضي أنيق وبسيط، وبألوان بديلة لكل صف فتصبح القراءة سهلة للسجلات:

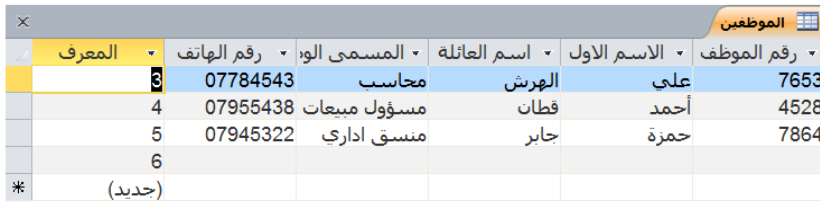

بإمكانك تعديل خلفية الألوان بالنقر على زر خيار تنسيق النص فى تبويبة الصفحة الرئبسبة:

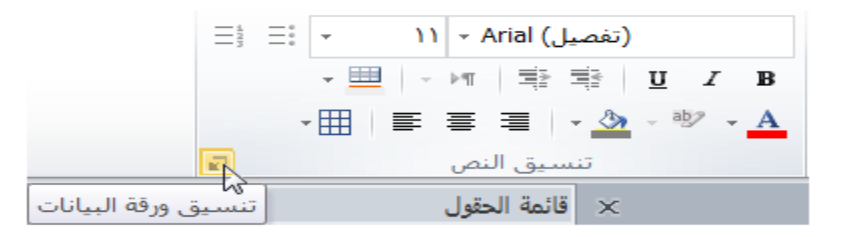

الدرس ٣-٤: تنسيق نص

فع لخيات شبلّة اطنهل التعليمية

www.111000.net

إستخدام مربع تكبير *إتصغ*ير يعتبر مربع التكبير جزء خاص من أمر معاينة الطباعة. فتستخدم أداة تكبير وتصغير بسرعة كبيرة لمعاينة مظهر المستند قبل طباعته.

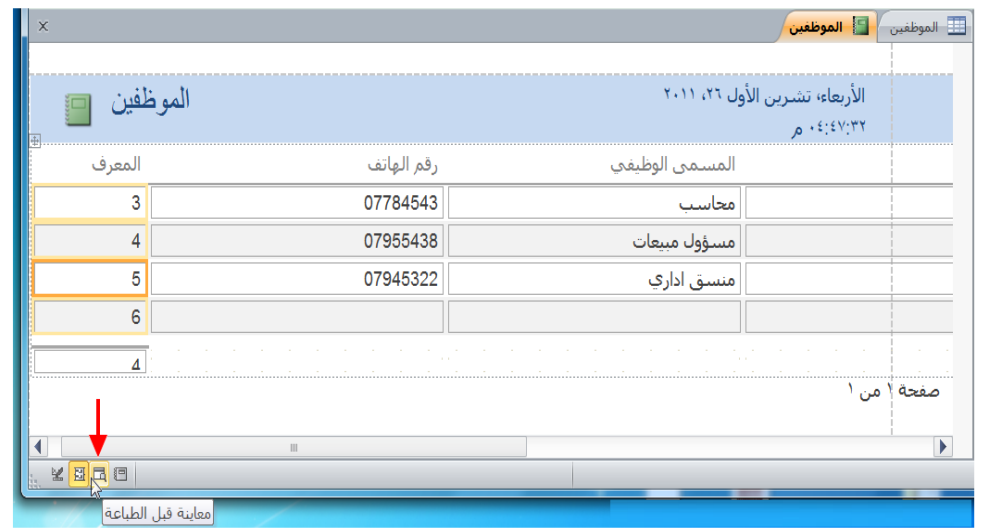

فع لَحْياتَ شَبَلَتَ اطْنَهَا التَعْلَيْمِينَ

تحديد بيانات

بإمكانك تحديد حقل أو جميع الحقول المتجاورة وسجل أو جميع السجلات المتجاورة كدفعة واحدة. ولكي تُحدد جدول بأكمله من البيانات، افتح الجدول بطريقة عرض ورقة البيانات وأضغط على مفتاحي Ctrl + A. وكذلك، بإمكانك النقر على زر تحديد الجدول (الموجود في أعلى كل من الزاوية اليسرى أو عرض ورقة البيانات) لتنفيذ إجراء التحديد:

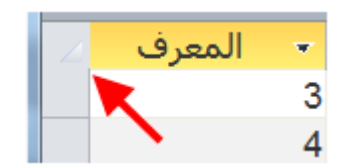

فع لَحْياتَ شَبَلَتَ اطْنَهَا التَعْلَيْمِينَ www.111000.net

قص ونسخ ولصق

وبمجرد الانتهاء من تحديد البيانات التي ترغب فيها، عندها، يمكنك **نسخ** و**لصق** البيانات بسهولة في مكان آخر . ولكي ننسخ البيانات المُحددة من جدول، أنقر بالزر الأيمن على البيانات المُحددة وأنقر على زر نسخ، أنقر الصفحة الرئٌسٌة نسخ أو قم بالضغط على المفتاحٌن C + Ctrl :

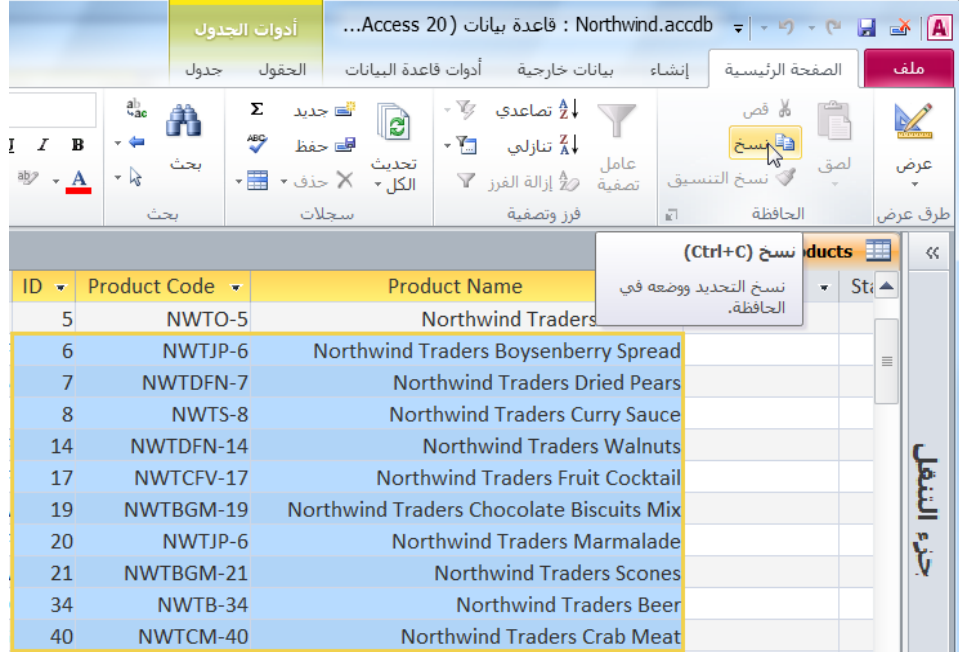

وم لَحِياتَ شبَلَهَ اطنهل التعليمية

استخدام نسخ التنسيق

تُستخدم أداة "نسخ التنسيق" لنسخ تنسيق نمط أحد الكائنات و"طلاء" كائنات أخر ى بنفس التنسيق. هذه الأداة مفيدة جداً في حالة إعادة تجديد شكل ومظهر قاعدة بيانات أو إن شعر ت بحاجة تنفيذ العديد من التغيير ات بسر عة كبير ة. ويظهر المثال التالي الاستخدام الأفضل لأداة "نسخ التنسيق". وفيما يلي، تفاصيل الموظف من قاعدة بيانات Northwind Traders:

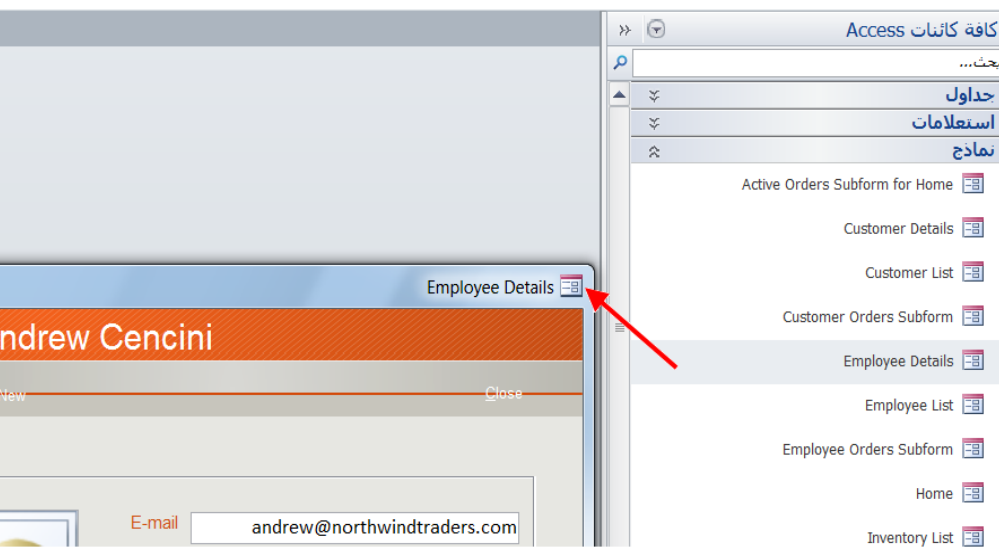

فع لخيات شبلّة المنهل التعليمية

www.111000.net

استخدام تراجع وإعادة

يُستخدم كل من زر التراجع وزر الإعادة كوسيلة للتراجع أو إعادة التغييرات التي قمت بها لكائن. يمكنك مثل عمليات القص والنسخ والصق، تنفيذ أمر تراجع وإعادة في العديد من الحالات المختلفة باستخدام برنامج أكسس (والعديد من البرامج الأخرى). ولكلا الأمرين تراجع وإعادة، مثل، أوامر نسخ وقص ولصق، لديهما اختصاراتها الخاصة على لوحة المفاتيح، وهي: الضغط على مفتاحي Ctrl + Zوالأخر الضغط على مفتاحي Ctrl + Y على التوالي.

 $=$   $-$ نسخ التنسيق نسخ التنسيق نسخ التنسيق نسخ التنسيق نسخ التنسيق نسخ التنسيق نسخ التنسيق كتابة نسخ التنسيق تسطير الخط إعداد الخاصية Font Bold إعداد الخاصية لون أمامي إعداد الخاصية التراجع عن إجراءات +

فع لخيات شبلّة المنهل التعليمية www.111000.net

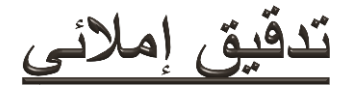

قد تكون قاعدة البيانات بالاعتماد على البيانات مليئة بالكلمات التي قد يعتبر ها المدقق الإملائي غير صحيحة، بما في ذلك الكلمات التي تأتي بشكّل مختصر والكلمات المتضمنة على الأرقام والرموز (مثل، رموز المنتجات) وأسماء العلم. ومع ذلك، لا يزال يُقدم برنامج أكسس أداة التدقيق الإملائي التلقائية للتحقق من الأخطاء الإملائية للكلمات في الكائنات. على سبيل المثال، دعنا نعتبر بأن أخطأ إملائياً بكلمة Street: ً

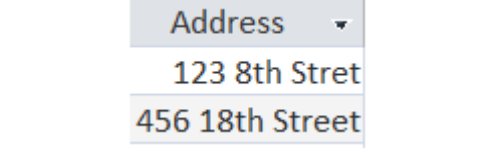

فع لَحْياتَ شَبَلَتَ اطْنَهَا التَعْلَيْمِينَ <u> القسم ٤: القيام بمزيد من الأمور فى قاعدة البيانات العدالماللة للاسس</u>

فَّى هذا القسم سنتعلم كيفية القيام ب: م تحديد الاختلاف ما بين عناصر التحكم المُنضمة وغير المنضمة. إنشاء نموذج أساسً إنشاء نموذج باستخدام المعالج ه تعديل نموذج في طريقة عرض التصميم م استخدام التبويبات السياقية لأدوات طريقة عرض تصميم النموذج استخدام نماذج لعرض و/أو إدخال البٌانات إنشاء استعبلم باستخدام المعالج م تعديل استعلام باستخدام طريقة عرض التصميم م استخدام التبويبة السباقية لأدوات تصميم الإستعلام استخدام االستعبلمات الستخراج المعلومات من بٌاناتك

وم لَحِياتَ شَبَلَتَ اطنَّهَلَ التَعْلَيْمِينَ القسم ٤: القيام بمزيد من الأمور في قاعدة البيانات العدالالله الاست

 إنشاء تقرٌر باستخدام المعالج تعدٌل تخطٌط التقرٌر باستخدام طرٌقة عرض التصمٌم استخدام التبوٌبات السٌاقٌة ألدوات تصمٌم تقرٌر استخدام التقارٌر لعرض المعلومات استخدام أمر البحث وأمر استبدال لتعقب المعلومات فرز البٌانات فً نتائج جدول أو استعبلم استخدام التصفٌات لتقلٌص أعداد النتائج الكبٌرة لتقارٌر اإلستعبلم وبشكل سرٌع استخدام طرق عرض الكائنات المختلفة التنقل بٌن كائنات قاعدة البٌانات المتعددة اغبلق كائنات قاعدة البٌانات المنفردة طباعة كائنات قاعدة البٌانات استخدام مربع حوار طباعة استخدام معاٌنة قبل الطباعة معرفة الفرق بٌن الطباعة والتصدٌر

فع لخيات شبكة اطنهل التعليمية الدرس ٤-١: إنشاء واستخدام النماذج www.111000.n

لقد قطعنا شوطا طويلا منذ الصفحة الأولى. والآن وقد أصبح لديك فهم أساسى لما تقوم به الأوامر المختلفة وفهم لكيفية تخصيص واجهة إستخدام معالج النصوص "وورد"، فقد حان الوقت لبدء الكتابة. سوف نقوم في هذا الدرس بالتعرف على الطرق المختلفة التي تستطيع من خلالها إنشاء مستند جديد

فع لخيات شبلّة المنهل التعليمية www.111000.net

ما هو النموذج؟

يُعد النموذج ببساطة طريقة سهلة لإدخال البيانات في قاعدة البيانات أو و<br>سا عرض السجلات كلٍ على حده. حيث يحتوي النموذج على حقول  $\frac{1}{2}$ تُمكنك من كتابة أو عرض المعلومات لكل حقل أو تخصيصها لتَنفذ و<br>سا و<br>پيدا مهمة مُعينة، مثل تشغيل استعلام أو ماكرو<sub>ً-</sub>

وقد استعرضنا أمثلة قليلة من النماذج خلال دراستنا لهذا الدليل، مثل تلك التي ظهرت في نموذج قاعدة بيانات Northwind Traders:

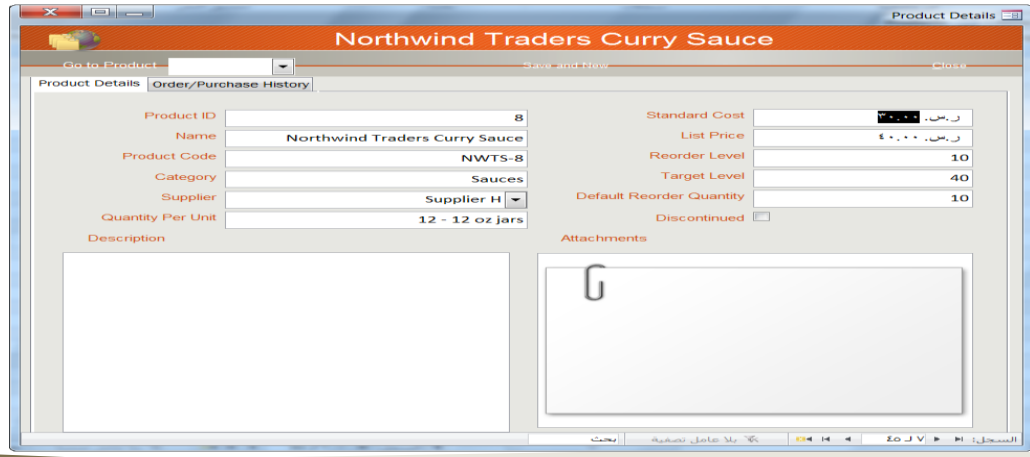

فع لَحْياتَ شَبَلَتَ اطْنَهَا التَعْلَيْمِينَ

عناصر تحكم مُنضمّة وغير مُنضمّة

بإمكاننا تعريف عنصر التحكم (في سياق نموذج) مثل أي كائن مُتضمن ر<br>م في النموذج. فعلى سبيل المثال، تأمل في إطار تسجيل الدخول لقاعدة البيانات Northwind Traders:

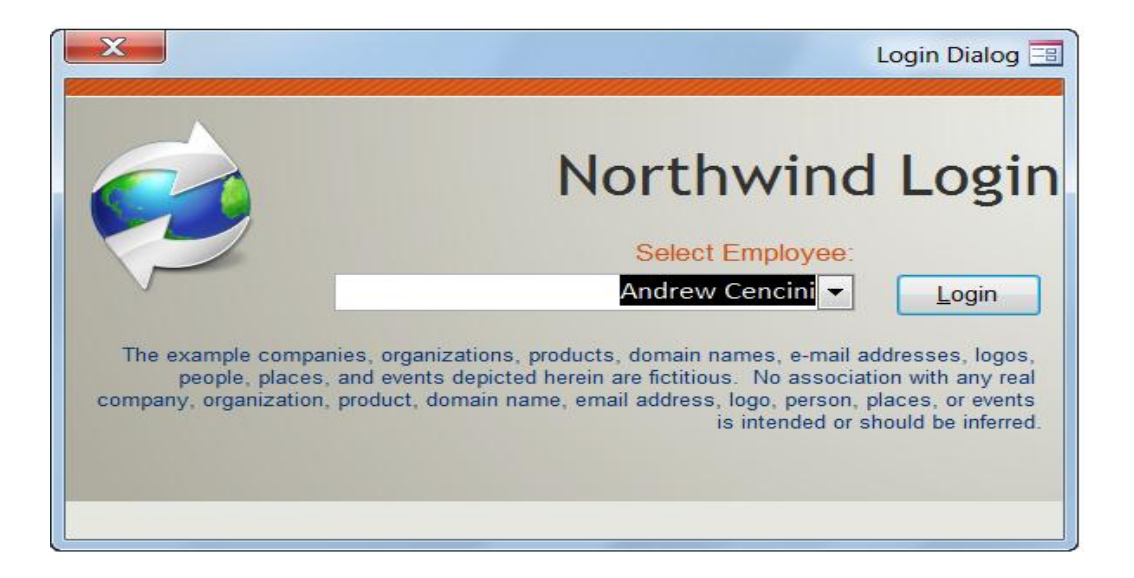

فع لخيات شبلّة اطنهل التعليمية إنشاء نموذج أساسى www.111000.net ً ً و<br>سنڌ تُعد عملية إنشاء نموذج باستخدام جدول موجود مسبقاً أمراً في غاية السهولة. افتح جدول في عرض ورقة البيانات ثم أنقر إنشاء ك نموذج:

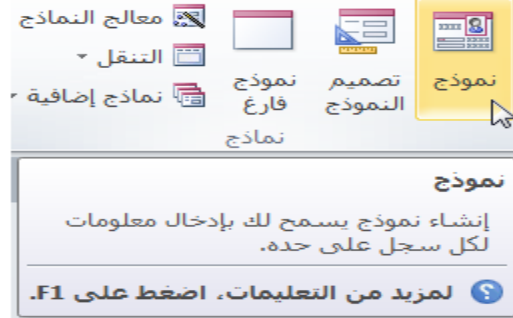

فع لَحْياتَ شَبَلَتَ اطْنَهَا التَعْلَيْمِينَ

# إنشاء نموذج باستخدام المعالج

بمكنك باستخدام أحد مزايا برنامج أكسس وهو معالج النماذج تحديد شكل النموذج الذي تريده وما الجدول الذي ينبغى أن يستند عليه. ثم سيقوم برنامج أكسس بالأعمال الصعبة وينشأ نموذج قابل للاستخدام من خلال نقرات بسيطة على بعض الأوامر.

وإلنشاء نموذج باستخدام معالج النماذج، أنقر إنشاء معالج النماذج:

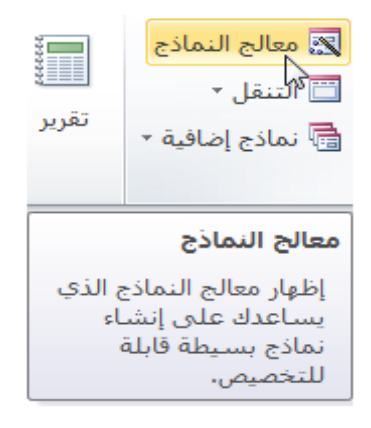

مع لحيات شبلّة المنهل التعليمية

www.111000.net

استخدام طريقة عرض التصميم لتعديل النموذج

يسمح لك عرض التصميم التحكم الكامل بالكيفية التى ينبغى أن يكون عليها النموذج ولدخول عرض التصميم فوراً بعد استخدام معالج النماذج، تأكد من اختيار زر الخيار "تعديل تصميم النموذج" في الخطوة الأخيرة من المعالج:

@ فِتح النموذج لعرض المعلومات أَو إدخالها.

@ تع<u>ديل</u> تصميم النموذج.

فع لَحْياتَ شَبَلَتَ اطْنَهَا التَعْلَيْمِينَ حول التبويبات السياقية لأدوات تصميم النموذج www.111000.net

دعنا نتفحص المجموعات الموجودة في كل من التبويبات السياقية الثلاث، بدءاً من أدوات تصميم الجدول – تصميم:

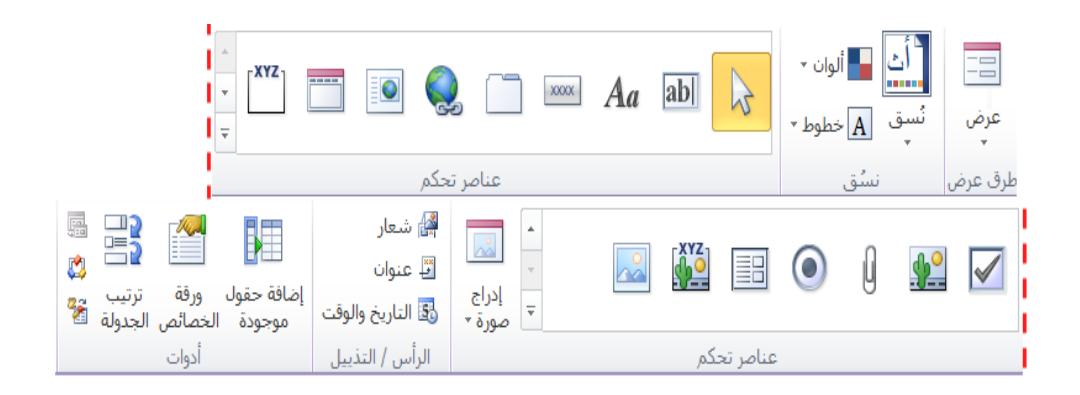

إستخدام النماذج

### فع لَحْياتَ شَبَلَتَ اطْنَهَا التَعْلَيْمِينَ www.111000.net

لبلستفادة من استخدام النموذج، افتح بالنقر المزدوج على اسم النموذج فً جزء التنقل.

إ*ن* كنت تريد القيام بإستخذام النموذج لغايات إدخال البيانات في قاعدة البيانات، أنقر على زر الصفحة الرئيسية كجديد أو أنقر على أمر تسجيل جديد في شريط الحالة. وأدخل البيانات في الحقول ومن ثم أنقر على أمر "جديد" مرة أخرى. وينتقل أي من حقول الترقيم التلقائي (عادة المفتاح الأساسي) إلى القيمة التالية. إذا كان النموذج يستخدم لغايات عرض البيانات، فيتوجب عليك ملاحظة

**أزرار التنقل الموجودة أسفل إطار النموذج.**

│ ♦ ♦ ♦ ♦ ♦ ♦ ♦ ♦ بلا عامل تصفية → ♦  $\sum_{i=1}^{n}$  |  $\sum_{i=1}^{n}$  |  $\sum_{i=1}^{n}$  |  $\sum_{i=1}^{n}$ الحث

مع لحيات شبلّة المنهل التعليمية

الدرس ٤-٢: إنشاء واستخدام الاستعلاما السناسي 3-٢:

االستعبلم عبارة عن سؤال ٌطرح على برنامج تحكم قاعدة بٌانات حول ما تتضمنه البيانات. حيث يقوم الاستعلام بتحديد الحقول التي سوف يتم البحث فيها وأين يمكن العثور على تلك البيانات وما هي شروط البحث.

SELECT DISTINCT Customer.Country FROM Customers WHERE Customer.TotalSales >= 10000;

فع لَحْياتَ شَبَلَتَ اطْنَهَا التَعْلَيْمِينَ

إنشاع استعلام باستخدام المعالج

حتى تتمكن بثقة أكبر من إنشاء الاستعلامات بنفسك، فإن أسهل طريقة هي استخدام معالج الاستعلامات<sub>.</sub> ومن أجل إنشاء استعلام باستخدام<br>معالج الاستعلامات، أنقر على أمر معالج الاستعلامات في تبويبة إنشاء:

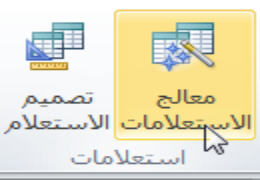

#### معالج الاستعلامات

إظهار "معالج الاستعلامات"، الذي يساعدك على إنشاء استعلام "بسيطً" أو استعلام "جدولي" أو استعلام "البحث عن التكرار" أو استعلام "البحث عن غير المتطابقات".

استخدام عرض التصميم لتعديل الاستعلام

وم لَحِياتَ شبَلَهَ اطنهل التعليمية

وللوصول إلى طريقة عرض التصميم بعد استخدام معالج الاستعلامات، حدد زر الاختيار "تعديل تصميم الاستعلام"، المبين في الشكل التالي:

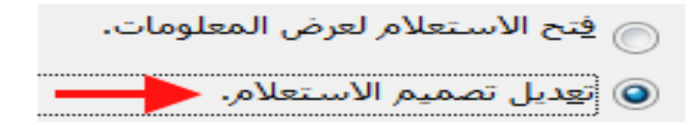

فع لخيات شبلّة المنهل التعليمية

حول التبويبة السياقية لأدوات تصميم الاستعلام

تتضمن طريقة عرض تصميم الاستعلام أيضا على تبويبتها السياقية: أدوات استعلام - تصميم. ومع أن معظم الوظائف خارج نطاق هذا الدليل، لنلقي نظرة سريعة على وظائف الأوامر لكل مجموعة:

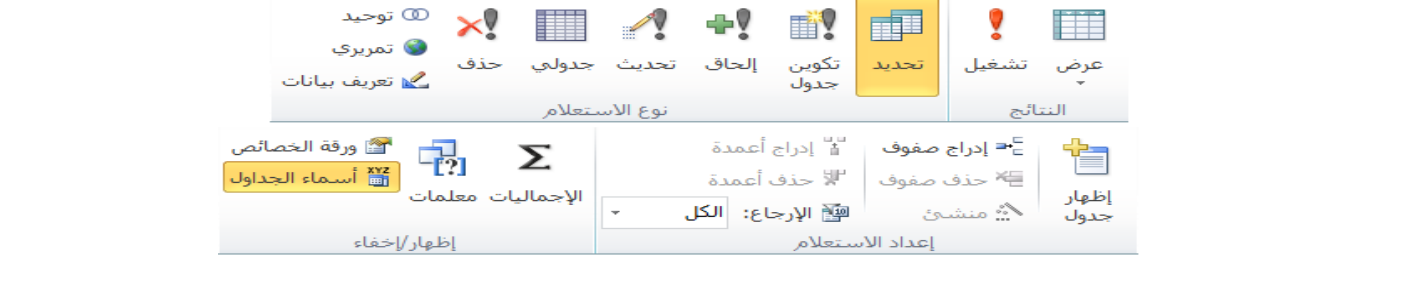

فع لخَبانَ شبَلَهُ المَنْهَلِ التَعْلِيمِية www.111000.net

استخدام الاستعلامات

مع أنه يمكن أن تكون عملية تصميم الاستعلام شاقة جداً، إلا أنه يُعد تشغيل و<br>سا ً الاستعلام سهلاً للغاية. ولتنفيذ استعلام، قم بالنقر المزدوج فقط على اسم  $\overline{\phantom{a}}$ الاستعلام في جزء التنقل. فسيتم عرض النتائج في تبويبة جديدة بطريقة عرض ورقة البيانات:

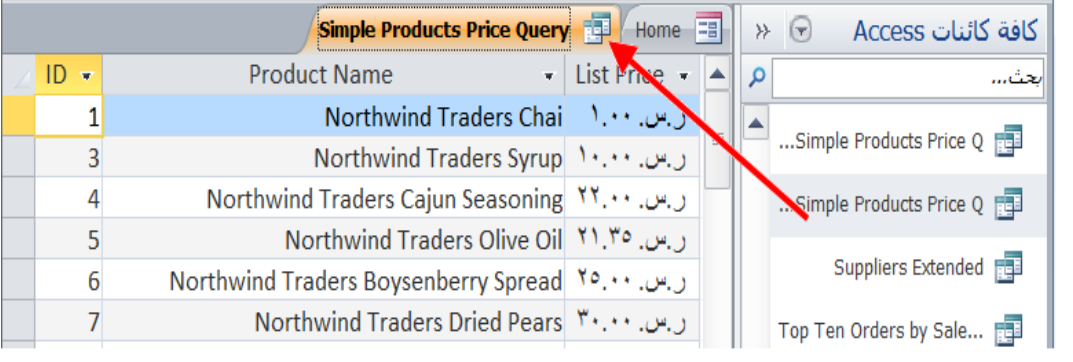

مع لخيات شبكة المنهل التعليمية الدرس ٤-٣: إنشاء واستخدام التقاريبهwww.111000.net

**ما هو التقرٌر؟**

إن التقرير عبارة عن طريقة رسمية لعرض البيانات في قاعدة البيانات. حيث يمكن أن يأتي مصدر البيانات لتقرير من جدول أو من البيانات التي يستردها استعلام. يمكن تخصيص التقارير بشكل كامل، مثل النماذج تماماً، حيث من السهل إنشائها باستخدام المعالج. فإن لم يكن المعالج مُحدداً بشكل كافي لمتطلباتك، فلديك طريقة عرض التصميم ً ر<br>م التي تسمح لك بتغيير اللون والتخطيط والنمط وأكثر من ذلك بشكل كامل.

إن تغيرت البيانات في قاعدة البيانات، فلا حاجة لعمل تغييرات التصميم على التقرير ـ ببساطة، قم بإعادة تشغيل التقرير واعرض النتائج

فع لَحْياتَ شَبَلَتَ اطْنَهَا التَعْلَيْمِينَ

www.111000.net

# إنشاء تقرير باستخدام المعالج

تعتمد التقارير على الاستعلامات والجداول التي جرى إنشاؤها. لذلك تُعد عملية إنشاء تقارير بسيطة باستخدام معالج التقارير طريقة مباشرة وسهلة للغاية. ويُعد التقرير المستند على استعلام بسيط وسيلة أساسية مُحببة وقابلة للطباعة و<br>سا لعرض نتائج هذا االستعبلم. ويمكنك إيجاد أمر معالج التقارير في تبويبة إنشاء:

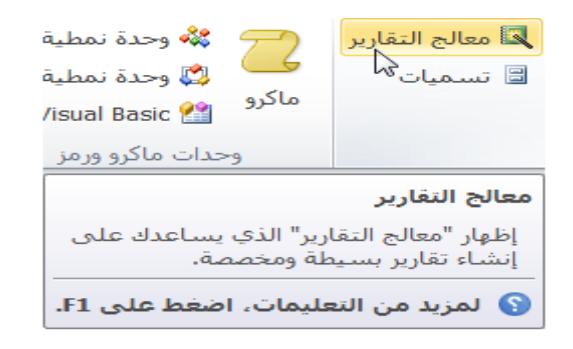

فع لخيات شبلّة المنهل التعليمية

إستخدام عرض التصميم لتعديل التقرير

بنفس طريقة عمل النماذج والاستعلامات، يمكنك الدخول إلى طريقة عرض تصميم التقرير إما بالنقر على زر الاختيار "تعديل تصميم التقرير" قبل إغلاق المعالج أو باستخدام قائمة عرض بعد فتح التقرير . ويظهر عرض تقرير التصميم لتقرير Customers Extended ، الشكل التال:ً

![](_page_98_Picture_30.jpeg)

فع لخيات شبلّة اطنهل التعليمية www.111000.net

حول التبويبات السياقية لأدوات تصميم التقرير

دعنا بسر عة نتفحص المجموعات الموجودة في التبويبات السياقية الأربع، بدءاً من أدوات تصميم التقرير - تصميم: ً

![](_page_99_Picture_34.jpeg)

استخدام التقارير

#### مع لحيات شبلّة المنهل التعليمية www.111000.net

لعرض تقرير ما، قم بالنقر المزدوج على اسم هذا الكائن في جزء التنقل. وسوف يفتح هذا التقرير في الجزء الرئيسي لإطار برنامج أكسس:

![](_page_100_Picture_3.jpeg)

### فع لَحْياتَ شَبَلَتَ اطْنَهَا التَعْلَيْمِينَ الدرس ٤-٤: فَرز وتصفية البيانات www.111000.net

استخدام البحث واالستبدال يمكنك استخدام أوامر البحث والاستبدال على كل كائن في قاعدة البيانات باستثناء كل من التقارير (التي هي مجرد وثائق مُعدة للطباعة) ووحدات الماكرو (والتي هي مجموعة أوامر، ولا تحتوي على بيانات حقيقة) والوحدات النمطية (والتي هي سلسلة أوامر، ولا تحتوي على بيانات حقيقة). وجميع الأوامر متوفرة في مجموعة البحث الموجودة في تبويبة الصفحة الرئيسية.

![](_page_101_Picture_45.jpeg)

فرز تصاعدي أو تنازلى

فع لخيات شبلّة المنهل التعليمية www.111000.net

قد ترغب عند عرض نتائج جدول أو استعلام بطريقة عرض ورقة البيانات، في فرز السجلات بالطريقة اليدوية إن كنت تعرف ما تبحث عنه. ولكن يمتلك برنامج أكسس وسيلة سريعة جدا لفرز البيانات الواردة في الأعمدة من البداية للنهاية. لاحظ نموذج جدول Employeesالموظفين لقاعدة البيانات :Northwind Traders

![](_page_102_Picture_33.jpeg)

فع لخيات شبلّة اطنهل التعليمية

تبديل عامل التصفية

لتطبيق عوامل التصفية المختلفة، أنقر رأس العمود لأي رأس عمود في طريقة عرض ورقة البيانات أو أنقر أمر تصفية في قسم الفرز والتصفية من تبويبة الصفحة الرئيسية. حتى يفتح الأمر قائمة مثل تلك المبينة في الشكل التالي:

![](_page_103_Picture_26.jpeg)

فع لخيات شبلّة المنهل التعليمية www.111000.net

اختيار تحديد الفرز

# ٌجعل برنامج أكسس من السهولة فرز جدول البٌانات بسرعة باالستناد على معٌار واحد. فعلى سبٌل المثال، أنظر عمود Cost Standard التكاليف المعيارية في جدول Productsالمنتجات من نموذج قاعدة البٌانات Northwind:

![](_page_104_Picture_27.jpeg)

فع لخيات شبلّة اطنهل التعليمية استخدام خيارات متقدمة www.111000.net يُقدم برنامج أكسس خيارات أخرى للتصفية المتقدمة التي يجري و<br>سا الوصول إليها من خلال النقر على أمر خيارات متقدمة في تبويبة الصفحة الرئيسية:

![](_page_105_Picture_39.jpeg)

![](_page_106_Picture_0.jpeg)

**استخدام قائمة عرض**

في الواقع، استخدمنا قائمة العرض خلال هذا الدليل. وعرفنا بأن قائمة عرض موجودة في تبويبات مختلفة في كل جزء من برنامج أكسس، و هي دائماً متاحة في تبويبة الصفحة الرئيسية. وتختلف باختلاف الكائن المفتوح. لنلقى نظرة على طرق العرض المختلفة لكل كائن على حدة:

![](_page_106_Picture_3.jpeg)

فع لخيات شبلّة اطنهل التعليمية

استخدام أيقونات عرض

توجد عناصر التحكم بالتنقل ما بين طرق العرض لكائن في الزاوية السفلية اليمنى من نافذة برنامج أكسس. فعلى سبيل المثال، يظهر عند عرض جدول بطريقة عرض ورقة البيانات الأوامر التالٌة:

![](_page_107_Picture_4.jpeg)
مع لحيات شبلّة المنهل التعليمية www.111000.net

استخدام تبويبات الكائن

ٌستخدم برنامج أكسس، نظام التنقل المبوب لتصفح الكائنات المتعددة دفعة واحدة. حيث تفتح جميع كائنات قاعدة البيانات تبو ببة جديدة:

Product Sales by Category In Employee List 3 Orders 3 Avever Services 3 Products

أنقر ببساطة على التبويبة لعرض ذلك الكائن. وإن حدث أن أردت فتح جميع الكائنات مرة واحدة، فبالتالي تظهر أسهم على كلا جانبي قائمة التبويبات تمكنك من التحريك عبر الكائنات المفتوحة لؤلمام والخلف.Order Details **ED** Employee List **EB**  $\rightarrow$ 

إغلاق تبويبات الكائنات بصورة مفردة

فع لخيات شبلّة اطنهل التعليمية

لإغلاق كائن في قاعدة البيانات، ظلل اسم الكائن من قائمة الكائنات ومن ثم أنقر على زر االغبلق الموجود على الجانب الأبسر :

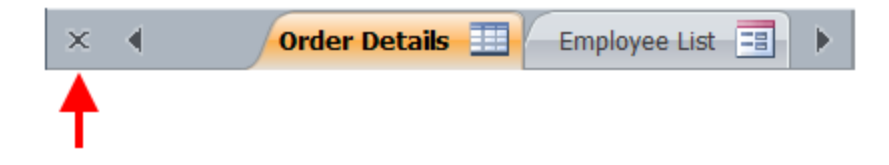

## فع لَحْياتَ شَبَلَتَ اطْنَهَلِ التَعْلَيْمِينَ الدرس ٤-٦: طباعة كائن قاعدة بياناتwww.111000.ne **أوامر طباعة** قدم قائمة عرض ت Backstage( قائمة ملف( ثبلثة أوامر للطباعة. ُ والستعراض تلك األوامر، أنقر ملف طباعة:

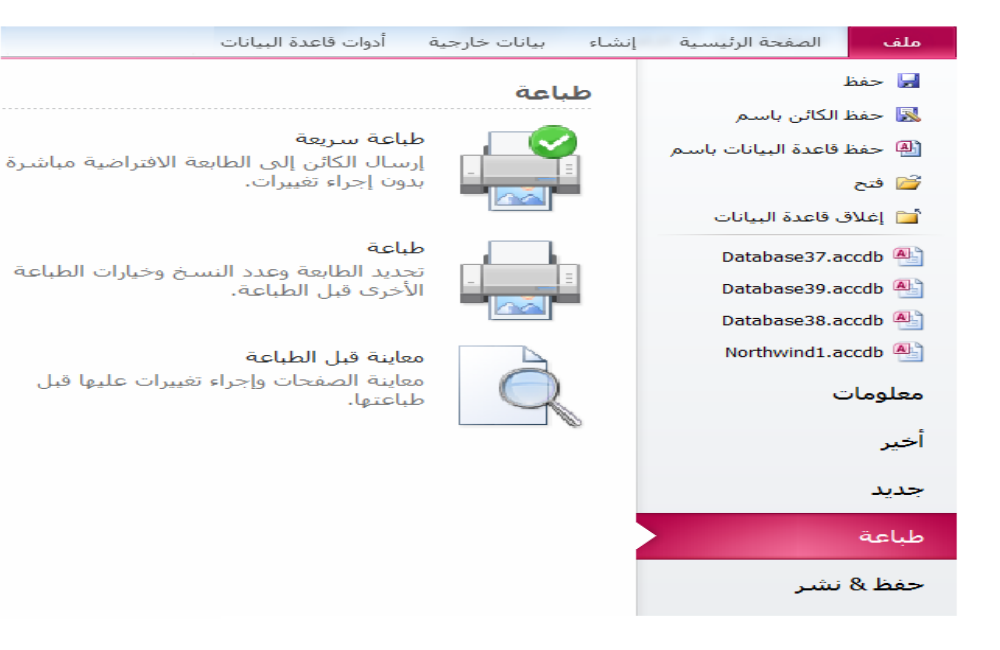

<u>مربع حوار طباعة</u>

#### وم لَحِياتَ شَبَلَتَ اطْنَهَلْ التَعْلَيْمِينَ www.111000.net

أنقر على ملف كم طباعة ع طباعة، وبالتالي بفتح مربع حوار طباعة على النحو اآلت:ً

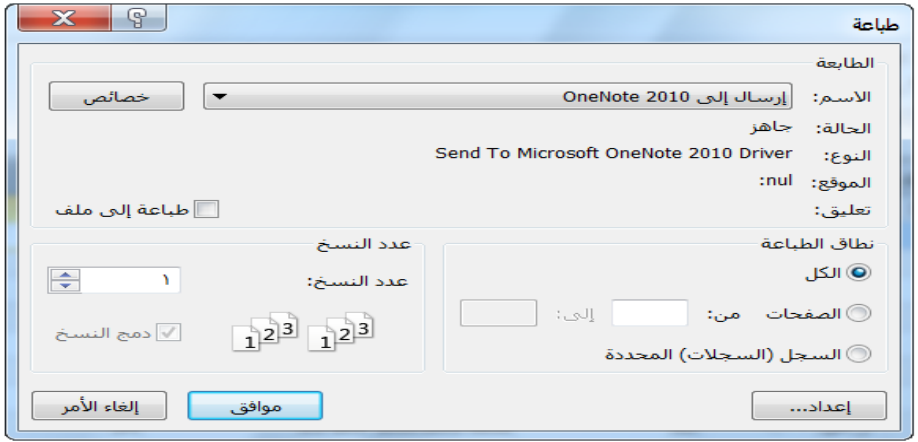

مع لحيات شبلّة المنهل التعليمية

استخدام معاينة قبل الطباعة

قم بفتح معاينة قبل الطباعة لكائن مُعين من خلال فتح أو تحديد الكائن ر<br>م ومن ثم النقر على ملف ← طباعة ← معاٌنة قبل الطباعة. تظهر صورة افتراضية للكائن الحالى على النحو الذي سوف يطبع عليه باستخدام الإعدادات الحالية. وتظهر جميع مجموعات تبويبة معاينة ً قبل الطباعة تلقائباً:

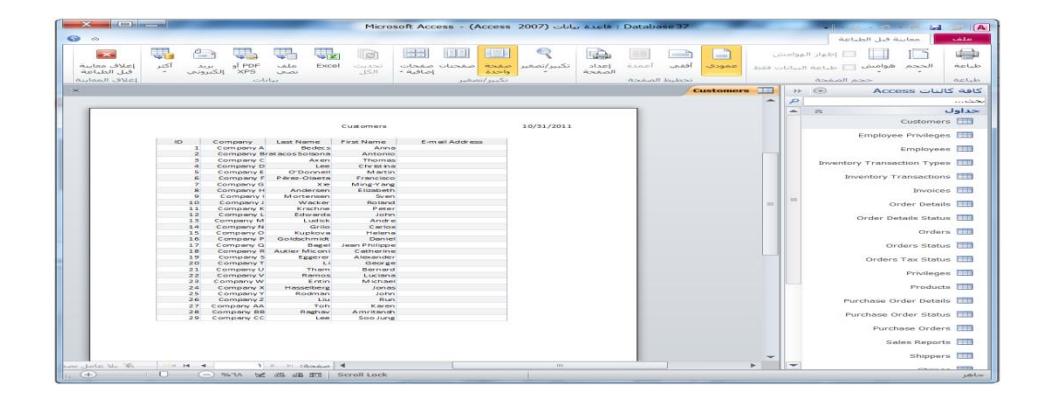

فع لَحْياتَ شَبَلَتَ اطْنَهَا التَعْلَيْمِينَ www.111000.net

الطباعة مقابل التصدير

تعلمنا في الجزء الأخير من هذا الدرس بأن تبويبة معاينة قبل الطباعة تقدم وظيفة التصدير الى بعض الأشكال الرقمية الأخرى بدلاً من ً طباعتها إلى نسخة ورقية. حيث يمتاز أمر تصدير كائن قاعدة البيانات فً برنامج أكسس عن الطباعة.

بما أن برنامج أكسس يقوم بتخزين البيانات في جدول بنفس الطريقة التي يُخزن فيّها برنامج Microsoft Excelإكسل في جدول و<br>په البيانات، فإنه يعد تصدير البيانات إلى برنامج إكسل أفضل خيار من طباعة الجدول. فعلى سبيل المثال، اذا كان برنامج أكسس غير مثبت على جهاز الكمبيوتر في المنزل ولكن برنامج إكسل مُثْبت على الجهاز ، فبإمكانك تصدير جدول بصيغة إكسل، والعمل على تلك البيانات في المنزل، ومن ثم تقوم باستيراد البيانات مره اخرى الى برنامج أكسس باستخدام أوامر االستٌراد.

فع لَحْياتَ شَبَلَتَ اطْنَهَا التَعْلَيْمِينَ القسم ٥: العمل على الجداول www.111000.net

- **نتعلم فً هذا القسم طرٌقة:**
- عرض خصائص الحقل
- إضافة المفتاح الرئٌسً إلى جدول
- فهرسة حقل إلجراءات البحث السرٌعة
- ه إدخال وحذف وتحريك الحقول في جدول
- إضافة عناصر الوصول السرٌع الى قاعدة البٌانات
	- استٌراد جدول من مصدر بٌانات خارجً
		- م تنسيق الحقول النصية والرقمية
			- إضافة شروحات للحقل

فع لَحْياتَ شَبَلَتَ اطْنَهَا التَعْلَيْمِينَ القسم 0: العمل على الجداول www.111000.net

- ح تغيير نوع بيانات الحقل
- ه إضافة تسميات توضيحيه للحقول
	- م إعداد قيم الافتراضية للحقل
- ح مطلوب مدخلات مستخدم في حقل
	- إنشاء واستخدام قناع اإلدخال
	- انشاء وحذف عبلقات الجداول
- ح تصنيف أدوات على أدوات الجدول تبويبة تصميم
	- التحقق من صحة البٌانات لضمان التوافق
	- ح انشاء وتعديل حقل البحث لقوائم الجداول والقيمة

فع لخيات شبلّة اطنهل التعليمية الدرس ٥-١: تخصيص الجداول:www.111000.net

## **فهم خصائص الحقل** أنظر إلى جدول Employees(الموظفين) من نموذج قاعدة بيانات Northwindالذي تم فتحه بطرٌقة عرض التصمٌم:

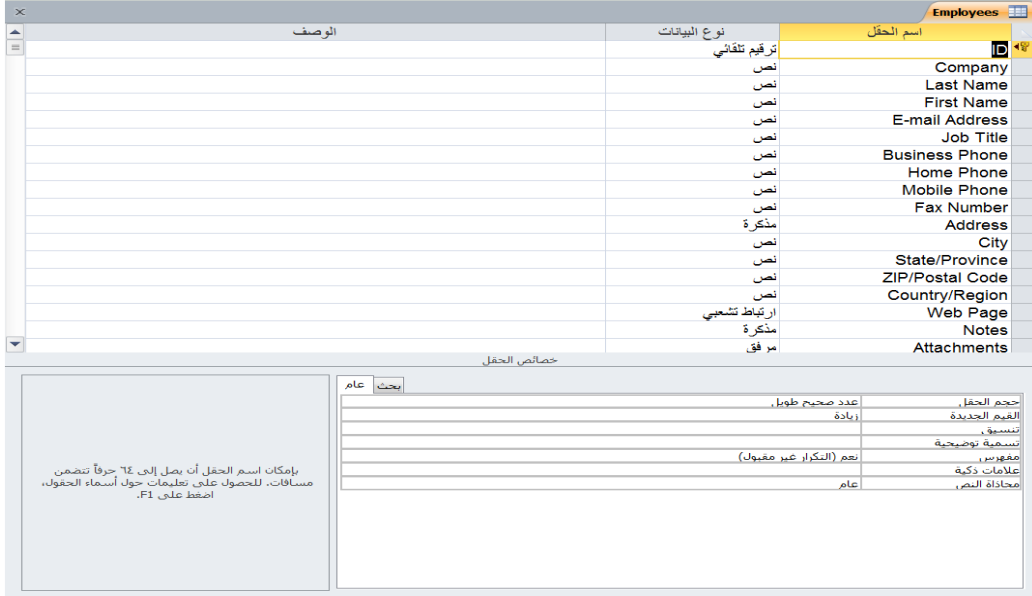

فع لَحْياتَ شَبَلَتَ اطْنَهَا التَعْلَيْمِينَ

إضافة مفتاح أساسى

ٌنبغً لتصمٌم قاعدة بٌانات جٌده تعٌٌن **مفتاح أساسً** لجمٌع الجداول. وكما ينبغي أن تكون تلك القيمة فريدة لكل صف في الجدول بحيث تحتوي جميع الصفوف على جزء واحد على الأقل من المعلومات الفريدة. ففي الإصدارات السابقة لبرنامج أكسس (٢٠٠٣ وما قبله) لا يُعين المفتاح الأساسي بشكل تلقائي عند إنشاء جدول بطريقة عرض التصميم. عوضاً عن ذلك، يجري إشعارك بإضافة مفتاح أساسي عندما تعطى أمر حفظ للجدول أو عند إغلاقه. يشتمل برنامج أكسس ٢٠١٠ على عمود في كل جدول جديد باسم المعرف:

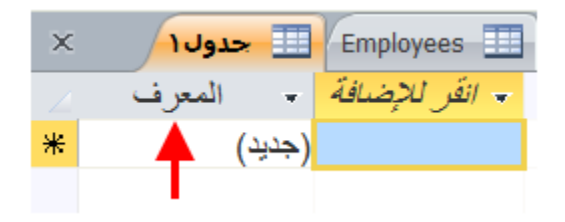

فهرسة حقل

### وم لخَبانَ شبَلَهُ الهنهل التعليمية www.111000.net

لفهرسة حقل، افتح الجدول في طريقة عرض التصميم ثم قم بتعديل خاصية مفهرس.

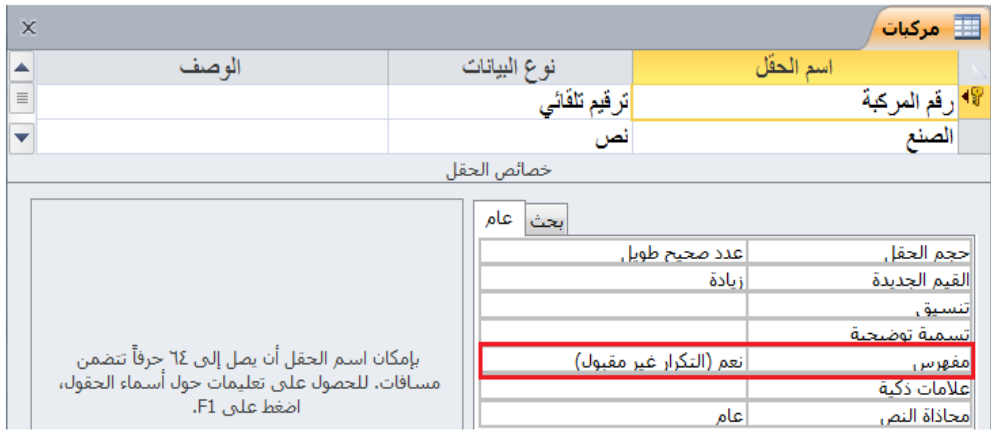

وم لَحِياتَ شَبَلَتَ اطْنَهَلِ التَعْلَيْمِينَ

إدخال وحذف ونقل الحقول

**إلدخال حقل جدٌد**، قم إما بالنقر على الخلٌة الفارغة تحت الصف الأخير في طريقة عرض التصميم وأدخل البيانات أو قم بإدخال صف ما بين الصفين الموجودين. قم بالنقر على الزر الأيمن لحقل تاريخ الصنع وأختر أمر إدراج صفوف:

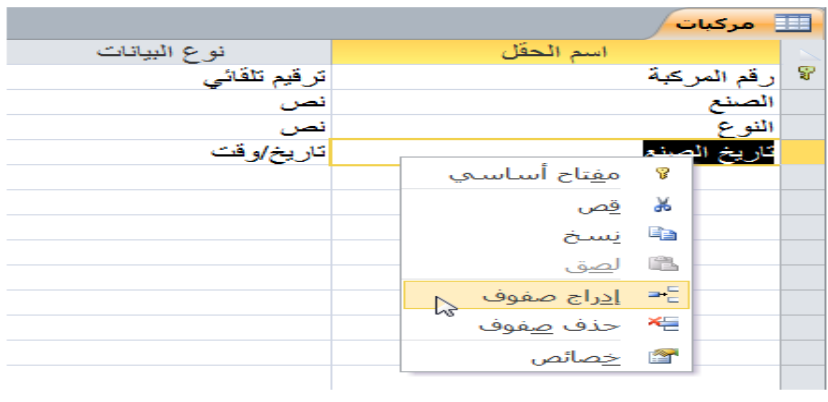

فع لخيات شبلّة المنهل التعليمية

إدخال وحذف ونقل الحقول

لم**ذف صف** تأكد اولاً من حذف جميع تبعيات الكائن أو العلاقات التي قد تكون موجودة مع كائنات قاعدة بيانات الأخرى. (حيث يُساعد برنامج أكسس في هذه المهمة، ولكن لتكون بأمان، ينبغي إجراء نسخة إحتياطية من قاعدة البيانات أو الجدول باستخدام الأمر حفظ). أنقر بالزر الأيمن للماوس على المربع الأزرق بجانب اسم الحقل، ثم انقر حذف صفوف:

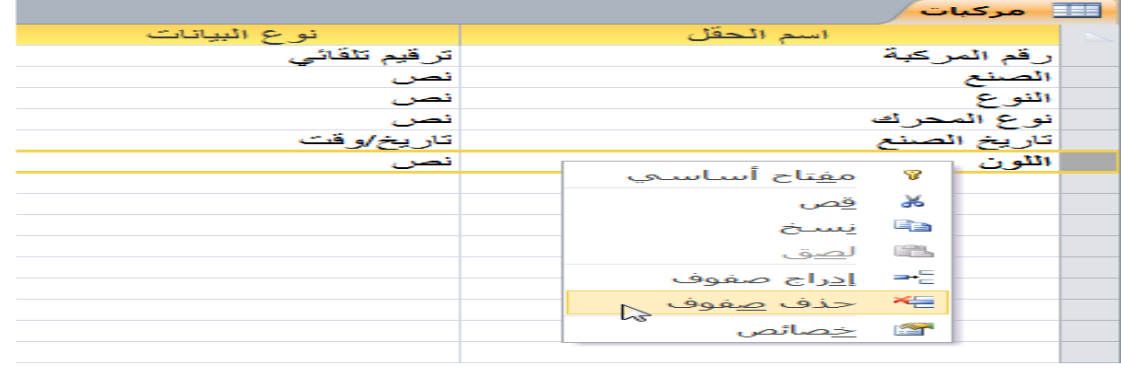

فع لَحْياتَ شَبَلَتَ اطْنَهَا التَعْلَيْمِينَ www.111000.net

إضافة عناصر التشغيل السريع

لكي نجعل عملية إنشاء قاعدة البيانات للاستخدامات اليومية تسير بسرعة أكبر . يُقدم برنامج أكسس ٢٠١٠ أمر جديد أجزاء التطبيق في تبويب الإنشاء. يتيح هذا الأمر إضافة عدد من الكائنات الجاهزة لقاعدة البيانات بدلا من بنائها يدوياً. فكر بها كقوالب صغيرة. في الواقع ، يوجد الأمر في مجموعة قوالب في تبويب انشاء :

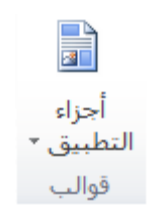

مع لحيات شبكة المنهل التعليمية www.111000.net

استيراد جدول من مصدر اخر

نتعرف في الجزء الأخير من القسم، على طريقة تصدير بيانات قاعدة بيانات برنامج أكسس أو رابط للبيانات من مصدر خارجي. وسوف نستعرض في هذه النقطة، طريقة استيراد الجدول بالكامل من مصدر خارجي. ويقصد بذلك، أنه لا يمكن إنشاء رابط؛ وتظهر البيانات التي جرى استيرادها بشكل مستقل من قاعدة بيانات المصدر .

نستورد في هذا المثال محتويات جدول من نموذج قاعدة البيانات Northwind. قم بالنقر على بيانات خارجية كأكسس:

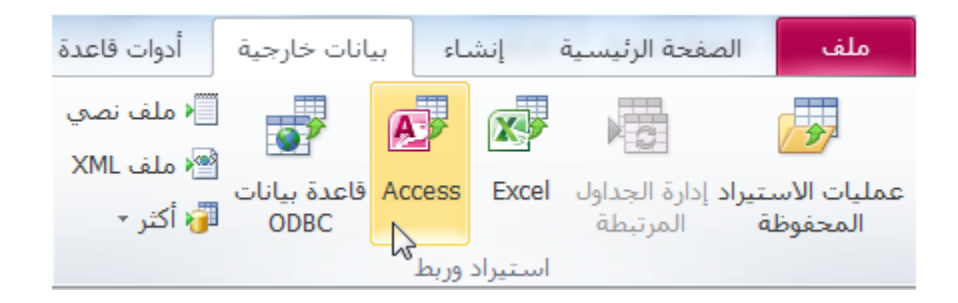

#### فع لخبانَ شبَلَهُ المَنهل التعليمية الدرس ٥-٢ تنسيق الجداول www.111000.net

**تنسٌق حقول األرقام** هناك ثبلثة أنواع لحقول األرقام فً برنامج أكسس: **ترقٌم تلقائً** و**رقم** و**عملة**. ومن أجل تطبيق هذا التنسيق الجديد، افتح أولا جدول في طريقة عرض التصميم لتعديل خصائص الحقل.

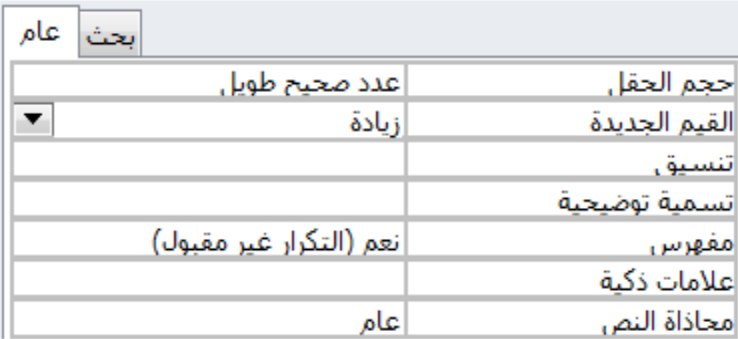

تنسيق حقول النص

## فع لخيات شبلّة اطنهل التعليمية

#### www.111000.net

## هناك نوعٌن من حقول النص فً برنامج أكسس: **نص** و**مذكرة**. قم بفتح جدول في طريقة عرض تصميم لتعديل خصـائص الحقل.

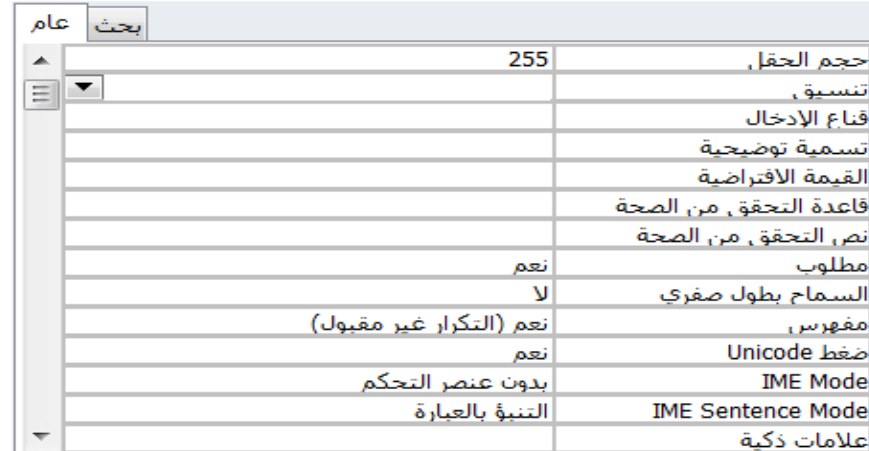

فع لخيات شبلّة المنهل التعليمية

www.111000.net

إضافة وصف للحقول

تقع حقول وصف الحقول في الجزء الأيسر من طريقة عرض تصميم جدول. مع أن هذه الحقول اختيارية، إلا أنها مفيدة عندما يتشارك العديد من الأشخاص في تشبيد قاعدة بيانات. حيث يُساعد في تذكر الغرض من تصميم الجدول في المقام الأول!. كما يتم عرض وصف مكتوب هنا في شريط المعلومات للنموذج، والذي سوف نقوم باستعراضه لاحقا في هذا الدليل:

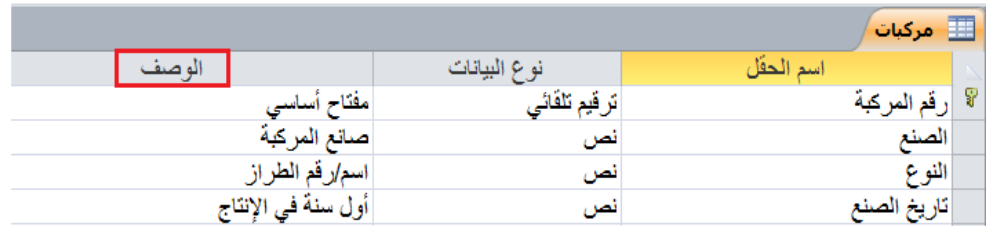

فع لخيات شبلّة اطنهل التعليمية www.111000.net

إضافة تسميات توضيحية

إن خاصية "تسمية توضيحية" متوفرة لكل نوع من أنواع البيانات. وتصبح التسميات التوضيحية تسمية للحقل عند استخدام الحقل في نموذج أو تقرير . فإن لم تقم بتعبئة خانة تسمية توضيحية فإنه يُستخدم و<br>سا اسم الحقل بدال من ذلك:

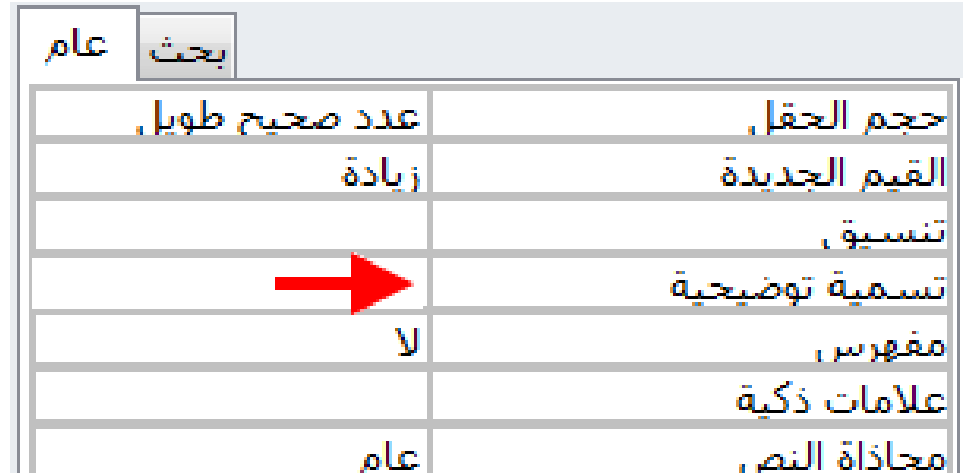

فع لخيان شبلّة اطنهل التعليمية 

يعتبر أحد أكبر العقبات عند تصميم أي نظام متعلق بالحاسوب، عملية التعامل مع الأمور غير المتوقعة. حيث إن المهندسين بحاجة للتأكد من أن المستخدم النهائي يستخدم البرنامج بطريقة صحيحة وأن يتجنب أن يعطي البرنامج معلومات خاطئة أو رديئة. لسوء حظ المهندسين فهذا ٌعنً التفكٌر بأي **سٌنارٌو محتمل للبٌانات** غٌر الصحٌحة )عرضٌة أو متعمدة) التي من الممكن أن تفسد النظام.

وم لَحِياتَ شَبَلَتَ اطْنَهَلِ التَعْلَيْمِينَ

تحديد القيمة الافتراضية

تعد القيمة الافتراضية الشَّيء الذي يظهر دائما في حقل معين في كل مرة يتم فيها إنشاء سجل جديد. على سبيل المثال إذا كنت تملك شركة مع عملياتها الأساسية في نيويورك، عليك تعيين قيمة افتراضية "نيويورك" لجميع حقول العناوين. وفي كل مرة تذهب لإدخال معلومات الموظفين أو فواتير الزبائن، سيتم تلقائيا تسجيل حقل البلد "نيويورك" حتى يتم تغيير ها إلى شَيء آخر <u>.</u>

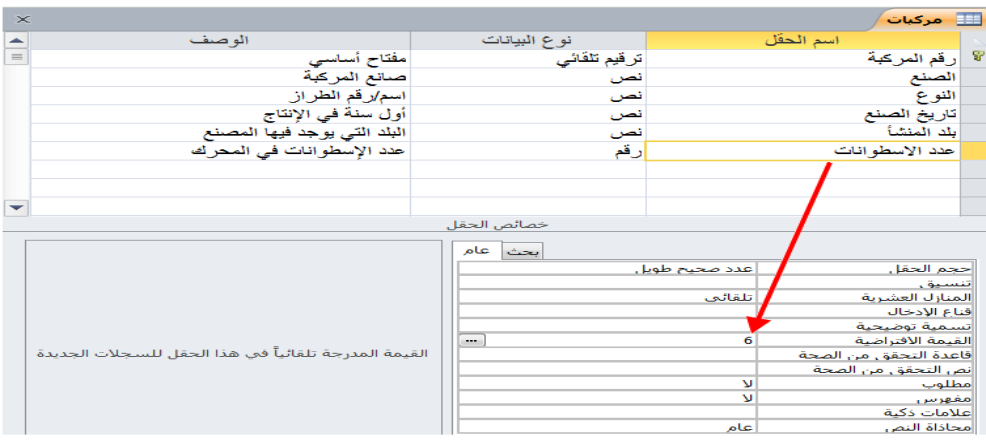

مع لحيات شبلّة المنهل التعليمية www.111000.net

تحديد القيمة المطلوبة

تعد القيمة المطلوبة القيمة التي يجب إدخالها إلى سجل بالترتيب لقاعدة البيانات لاعتبارها مكتملة. تحتوي معظم النماذج الموجودة على الانترنت على الحقول المطلوبة للبيانات مثل رقم الهاتف وتاريخ الميلاد. وعادة ما تُحدّد هذه الحقول المطلوبة بنجمة (\*) لكي تُنجز ءِ سا و<br>سنڌ العملٌة:

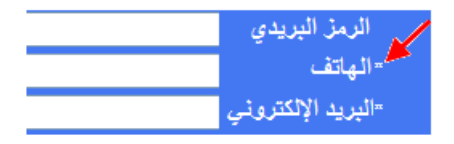

إنشاع واستخدام أقنعة الإدخال

فع لَحْياتَ شَبَلَتَ اطْنَهَا التَعْلَيْمِينَ www.111000.net

> تقوم خاصية "قناع الإدخال" بتطبيق تنسيق البيانات ضمن حقل، على سبيل المثال من الصعب قراءة رقم الهاتف ٤٨٢٢٢٤٨٢٢٤ بينما من السهل قراءة 7٢٢٤هــ ٧٤٨ (٤٨٢). وثبت خاصية "قناع الإدخال" و<br>پيدائش للمساعدة من التأكد من إتمام إدخال البيانات بشكل كامل وصحيح لتسهيل عملية قراءة البيانات.

> يستخدم قناع الإدخال في جدول Employeesالموظفين في نموذج قاعدة الببانات Northwind:

> > **Business Phone**  $(123)$ 555-0100  $(123)$ 555-0100  $(123)$ 555-0100

فع لخيات شبلّة المنهل التعليمية

إنشاء وإزالة علاقات الجدول

www.111000.net

نستعرض في هذا الموضوع الخصائص التي تقوم بتغيير قوائم البيانات في قاعدة البيانات من الناحية الوظيفية: وهي ا**لعلاقات** التي يتم إنشاءها بين جداول البيانات المختلفة، حيث يعد تصميم قاعدة البيانات الخطوة الأكثر تحديا وغالبا المكان الأكثر إرباكا في إنشاء قاعدة البيانات. على كل حال، يمكن للتخطيط المناسب أن يصنع فرق في العالم كما في معظم أمور الحياة!

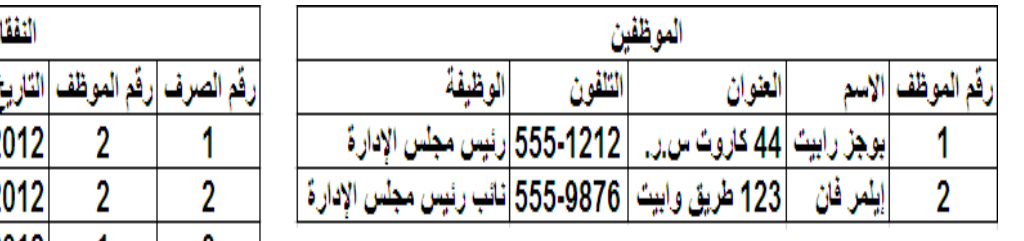

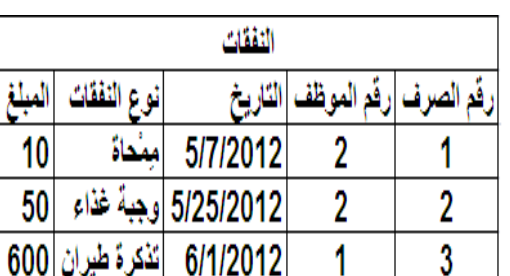

## الدرس ٥-٤ : ادارة إدخال بيانات كلوبات شبّتة المنهلة التعليمية

استخدام أدوات الجدول – تبويبة التصميم يظهر عند عرض الجدول بطريقة عرض التصميم، أدوات الجدول – التبويبة السياقية تصميم. لنستعرض دقيقه الأوامر الموجودة في هذا الجدول :

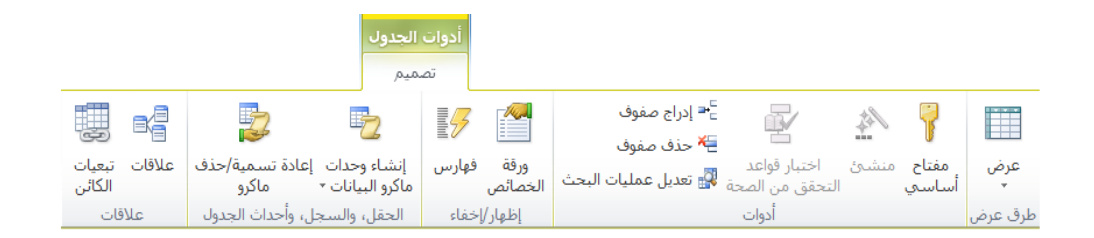

فع لخيات شبلّة اطنهل التعليمية www.111000.net

آلية التحقق من البيانات

## علاوة على إضافة الحماية مثل القيمة المطلوبة وأقنعة الإدخال، يمكنك إضافة قواعد تحقق من الصحة إلى قاعدة البيانات لضمان منطقية البيانات المُدخلة.

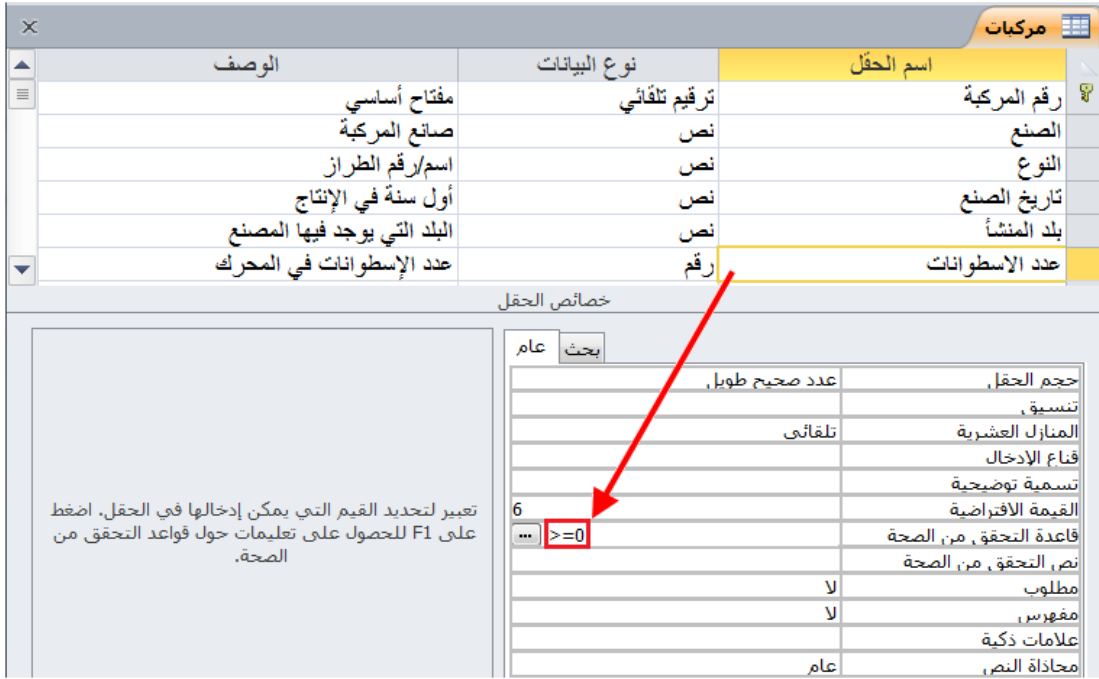

فع لخيات شبلّة اطنهل التعليمية www.111000.net

إنشاء حقل بحث

# جرى تعبئة جدول المركبات الحالي ببعض المعلومات. فعلى سبيل

المثال، قمنا حقاً ببناء علاقات مع الجدولين البلدان والمصنعين ولكن لا ٌكون لوجود عبلمة "6" للصنع أو العبلمة "3" لبلد المنشأ أي معنى عند البحث في جدول المركبات:

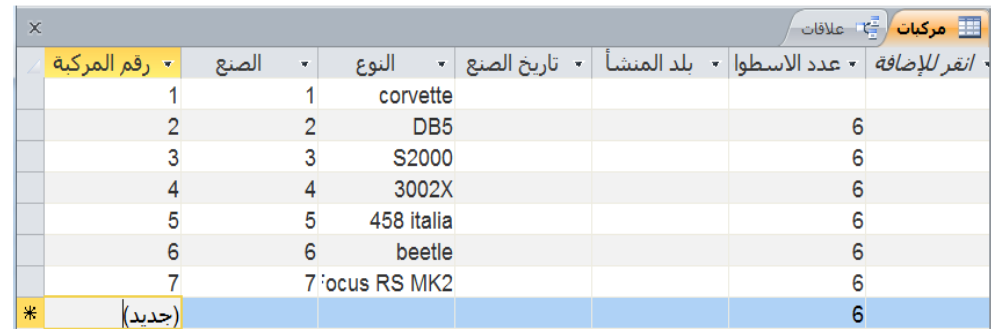

مع لحيات شبلّة المنهل التعليمية www.111000.net

تعديل حقل البحث

بإمكانك الآن ومن معرفتك بإنشاء حقل البحث، من تعديل الحقل ليناسب احتياجات قاعدة بياناتك. فإن فتحت جدول بطريقة عرض التصميم، يمكنك عرض خواص حقل البحث بالنقر على تبويبة البحث في أسفل جز ء الإطار .

وفيما يلي خواص البحث لحقل بحث المصنعين التي جرى إنشاؤها في الموضوع السابق:

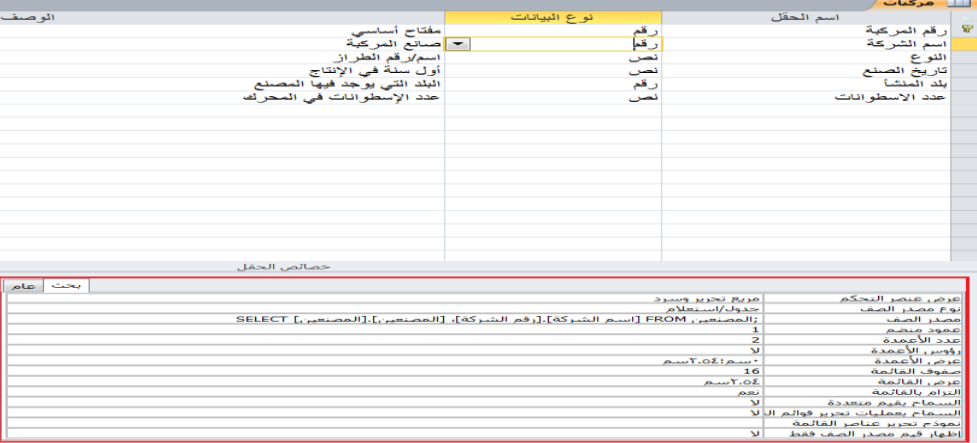

وم لَحِياتَ شَبَلَتَ اطْنَهَلِ التَعْلَيْمِينَ www.111000.net

إنشاء لائحة القيم

لاحظنا بأنه يمكن استخدام جدول لاسترجاع قيم حقل البحث. وبالتالي، يسمح لك برنامج أكسس من تحديد القيم التي يمكن إستخدامها في حقل البحث، مثل الأقسام المُخصصة في قاعدة بيانات شركتك أو أيام األسبوع.

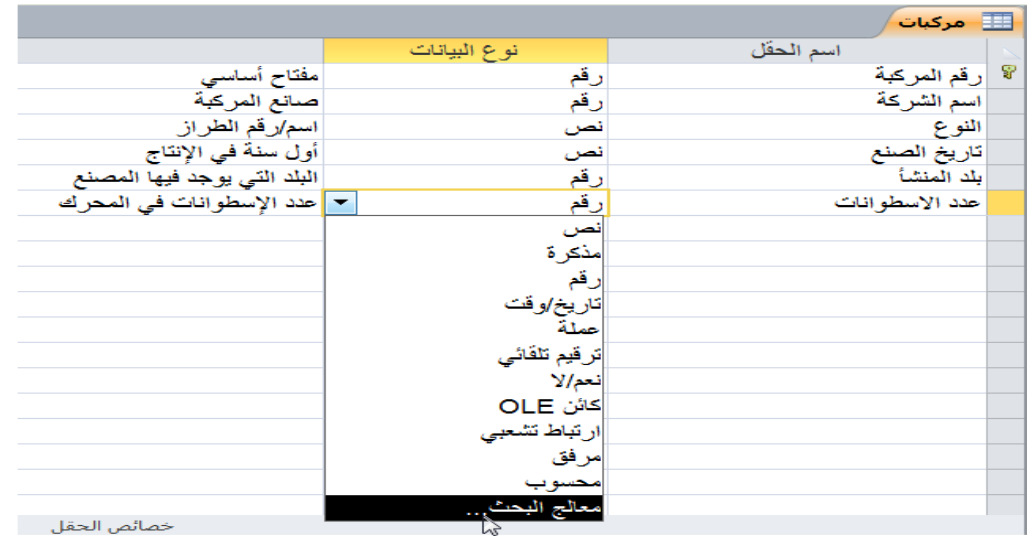

فع لخيات شبلّة اطنهل التعليمية

تعديل لائحة القيم

تشبه عملية تعديل خصائص لائحة القيمة بشكل كبير تعديل حقول البحث. قم ببساطة بنقر تبويبة البحث الموجودة في أسفل طريقة عرض التصميم وقم بتغيير العناصر في مصدر الصف:

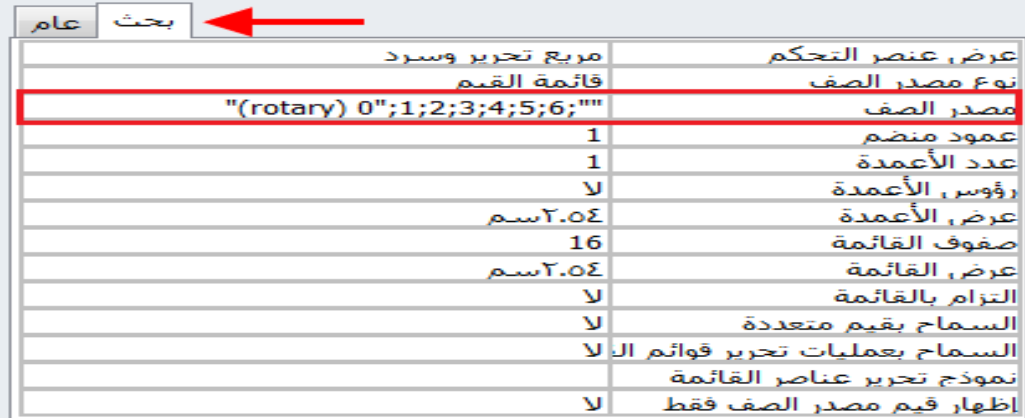

فع لَحْياتَ شَبَلَتَ اطْنَهَا التَعْلَيْمِينَ

القسم ٦: العمل مع النماذج

سوف نتعلم في هذا القسم كيفية: التعرف على أنواع مختلفة من النماذج إضافة عناصر التحكم إلى نموذج استخدام معالج التحكم إلضافة عناصر تحكم إلى نموذج عناصر تحكم قص ونسخ ولصق فً نموذج ح تطبيق تنسيق التحكم الأساسي م تغيير خصائص عنصر التحكم ومصدر البيانات والقيمة الافتراضية إنشاء عنصر تحكم محسوب عرض وتعدٌل خصائص النموذج ه تنسيق خطوط الشبكة في طريقة العرض وتصميم النموذج

مع لخيان شبلّة المنهل التعليمية

القسم ٦: العمل مع النماذج

- ه تعديل الخطوط في نموذج إضافة الشعارات إلى نموذج
	- ح تغيير تخطيط النموذج
	- تغٌٌر لون عنصر التحكم
- تعدٌل خصائص عنصر التحكم
	- عناصر المحاذاة والحجم
- م تطبيق تأثيرات أشكال خاصة لأسلوب عناصر التحكم ه استخدام نُسق في نموذج و<br>په ح تعديل لون نُسق وخطوط النسق و<br>د
	- نسق المخصصة حفظ الُ

فع لَحْياتَ شَبَلَتَ اطْنَهَا التَعْلَيْمِينَ

الدرس ٦-١: عناصر التحكم الأساسية بالنمائج

**أنواع النماذج** يحتوي كل نموذج على بعض الأنواع من عناصر التحكم. ففي هذا الدرس، سوف نستعرض بعض الوظائف التي تقدمها النماذج. استخدم تبويبة إنشاء لاستعراض أوامر النموذج:

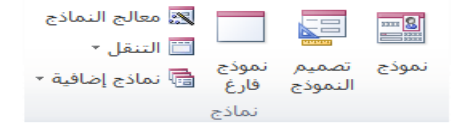

فع لخيات شبلّة المنهل التعليمية

أنواع عناصر تحكم النموذج:

يمتاز برنامج أكسس بمجموعة واسعة من الأوامر التي يمكن استخدامها في النموذج. يمكنك ملاحظة جميع الأوامر المتوفرة وذلك بالنقر على سهم المزيد في مجموعة عناصر التحكم لأدوات تصميم النموذج ﴾ تبويبة تصميم:

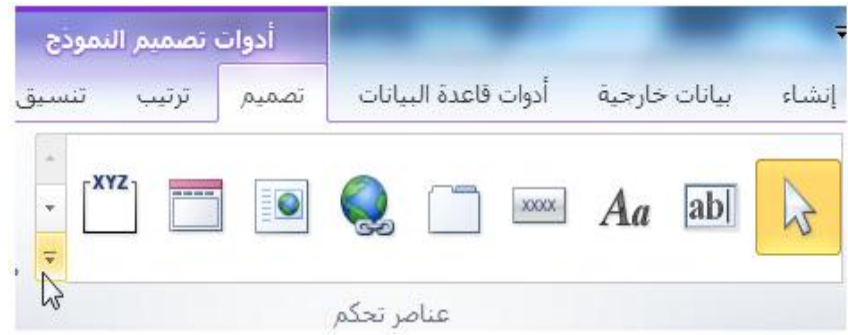

إضافة عناصر تحكم

فع لَحْياتَ شَبَلَتَ اطْنَهَلِ التَعْلَيْمِينَ www.111000.net

دعنا نضيف عنصر تحكم لنموذج فارغ. أولا، انقر على إنشاء ب نموذج فارغ:

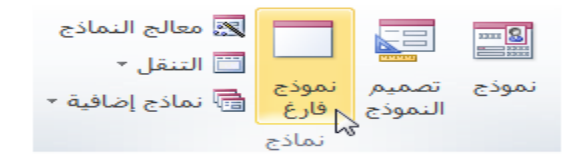

ثم انتقل إلى طريقة عرض التصميم:

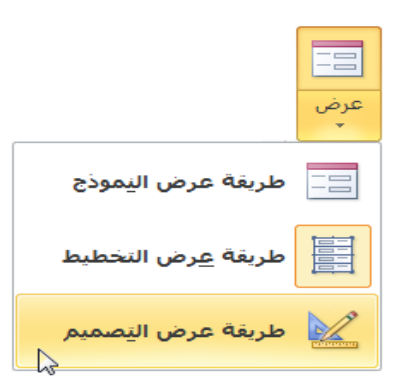

فع لَحْياتَ شَبَلَتَ اطْنَهَا التَعْلَيْمِينَ

استخدام معالج عناصر التحكم

## ٌظهر معالج عناصر التحكم عند إضافة بعض الكائنات إلى النموذج. مثال: يظهر المعالج عند إضافة مربع الحوار والسرد ويطلب تحديد قيم المصدر للعناصر في مربع الحوار والسرد. اتبع الإرشادات المقدمة في المعالج من أجل تنسيق التحكم:

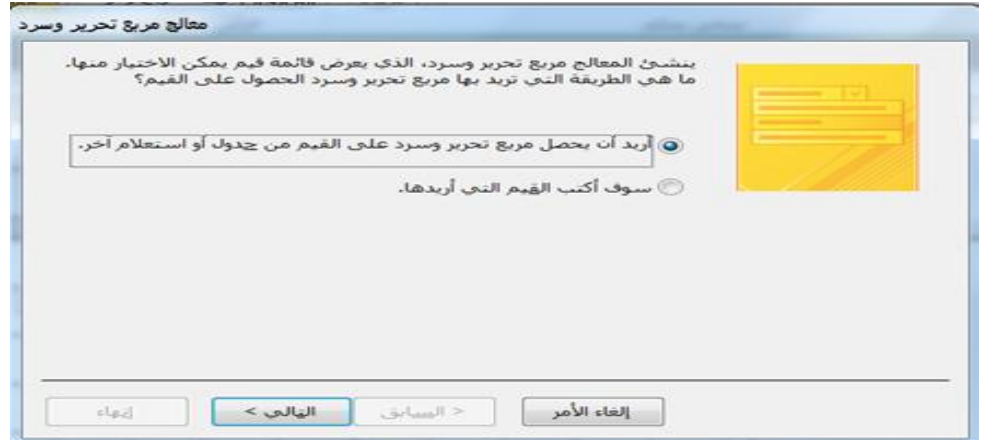
فع لخيات شبلّة المنهل التعليمية www.111000.net

## قص ونسخ ولصق ونقل عنصر تحكم

يُعد أحد الأمور المهمة لإنشاء نماذج هو مستوى التفاعل المتوفر في و<br>سا عرض التصميم. كما يمكن نقل كل كائن في نموذج بشكل مستقل عن الكائنات الأخرى. خذ على سبيل المثال النموذج التالي مع بعض عناصر التحكم:

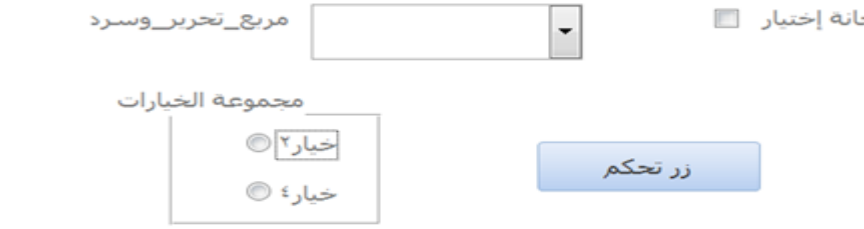

مع لحيات شبلّة المنهل التعليمية www.111000.net

تنسيق عناصر التحكم

قد يؤدي النمط الافتراضي للنموذج الوظيفة المرجوة منه ولكن قد لا ٌبدو ذو مظهر جذاب. عندها، ٌمكنك تحسٌن مظهر النموذج باستخدام قسم الخط في شريط أدوات تصميم النموذج، وبإمكانك استخدام مجموعة الخط من أدوات تصميم النموذج. فإن كنت تجيد العمل على مايكروسوفت وورد أو مايكروسوفت أكسل أو أي تطبيقات مشابهة، بالتالي، قد يبدو شريط الأدوات التالي مألوفاً لديك: ً

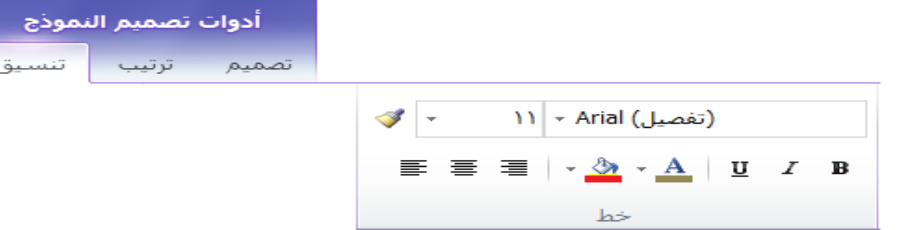

فع لخيات شبلّة المنهل التعليمية الدرس ٦-٢: عناصر التحكم المتقدم بالنعان بها www.1110

**تعدٌل خصائص عنصر التحكم**

يحتوي كل عنصر تحكم في النموذج على قائمه واسعة من الخصائص المستخدمة لوصف النوع والاسم والحجم والبيانات المرتبطة بها وتجميع المعلومات، وغير ذلك. ولاستكشاف وظائف خصائص التحكم، دعنا نتفحص أحد نماذج عينة قاعدة البيانات Northwind. وفيما يلي بيانات نموذج الموظف على النحو الآتي:

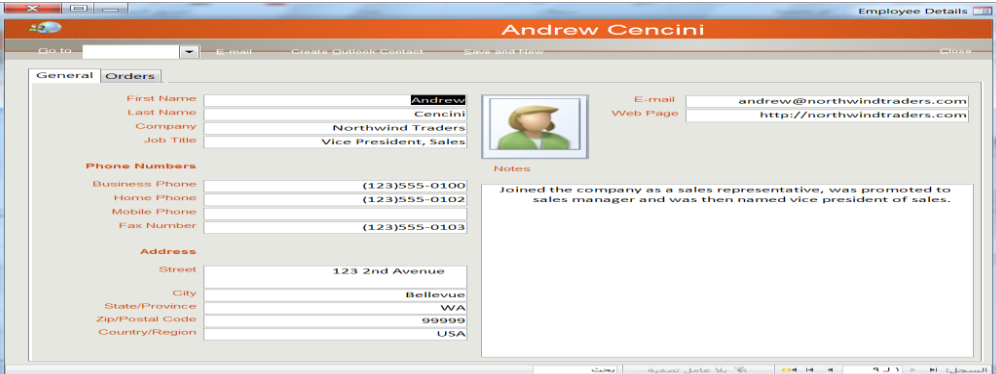

فع لَحْياتَ شَبَلَتَ اطْنَهَلِ التَعْلَيْمِينَ

تغيير التحكم في مصدر البيانات

تبنى الغالبية العظمى من النماذج على بيانات في جدول واحد. فً حالة نموذج الموظف المعروض سابقا، تم بناء النموذج من جميع البيانات في جدول الموظفين. ويقابل كل حقل في النموذج حقلا في الجدول.

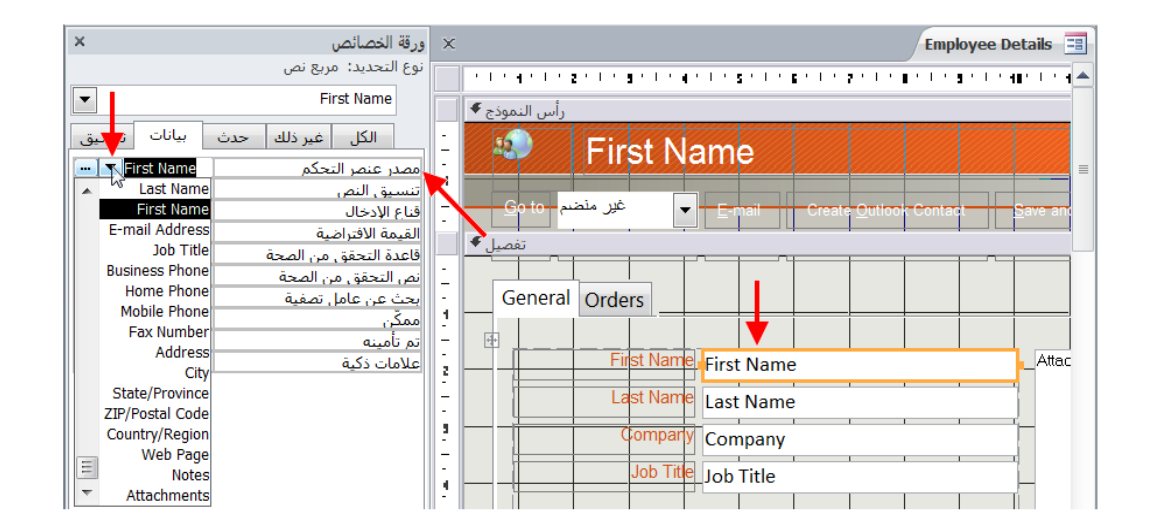

ومع لخَياتَ شبَلَكَ اطنَّهَلَ التَعْلَيْمِينَ

تغيير قيمة عنصر التحكم الافتراضى

يتمركز حقل القيمة الافتراضية تحت تبويبة البيانات:

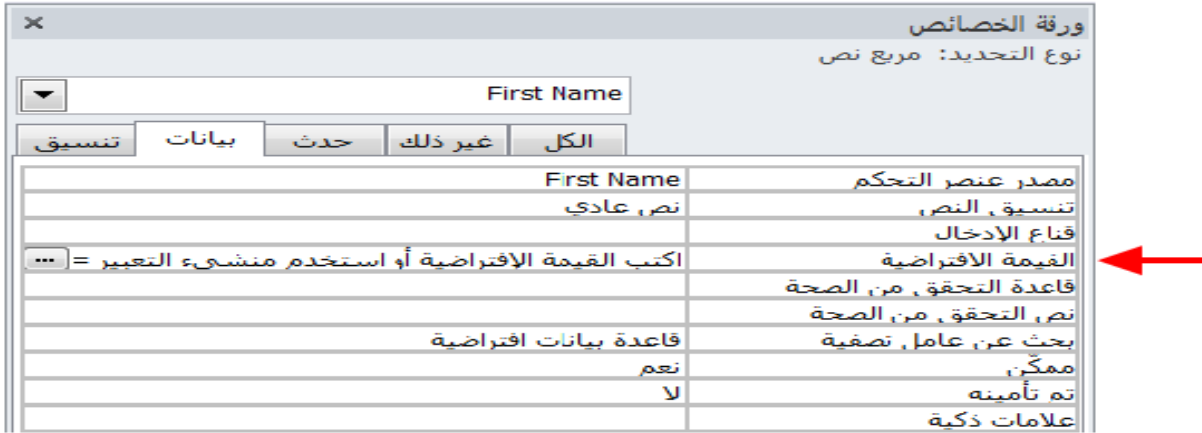

فع لخيات شبلّة المنهل التعليمية www.111000.net

إنشاء عنصر تحكم محسوب

يُعد عنصر التحكم المحوسب كائن في نموذج الذي بإمكانه تنفيذ نوع ما و<br>سا من العمليات الحسابية بناء على البيانات الموجودة في النموذج أو بناء على بيانات المستخدم أو البيانات المُستخرجة من مصدر آخر ـ حيث عملياً، يمكن إنشاء عنصر تحكم في عنصر التحكم المحوسب. أنظر المثال التال:ً

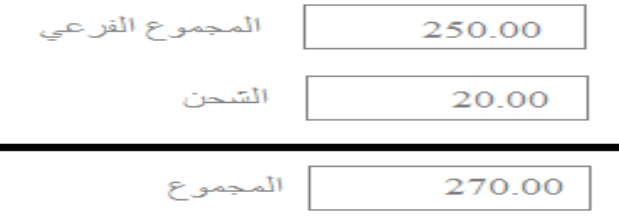

فع لَحْياتَ شَبَلَتَ اطْنَهَلِ التَعْلَيْمِينَ www.111000.net

استخدام خصائص النموذج

نعرف أنه بمجرد النقر على أمر ورقة الخصائص من طرٌقة عرض التصميم، تظهر خصائص الكائن المُحدّد. ويسمح لك مربع التحرير ن<br>أ والسرد في أعلى الورقة بعرض خصائص كل كائن نشط في النموذج كوحدة منفردة:

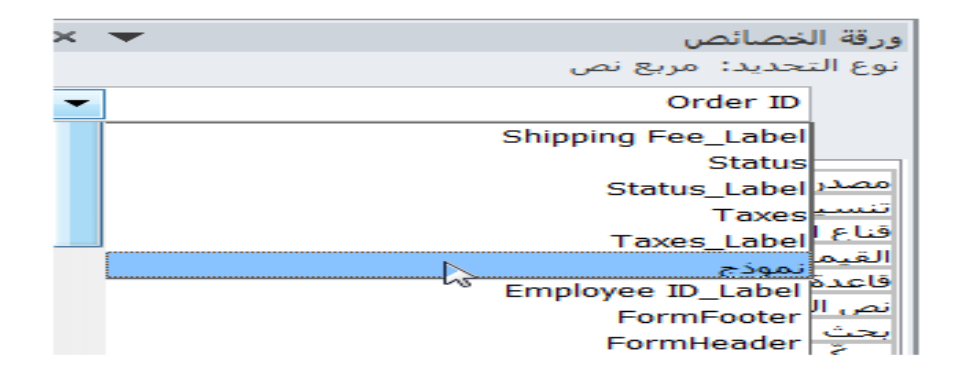

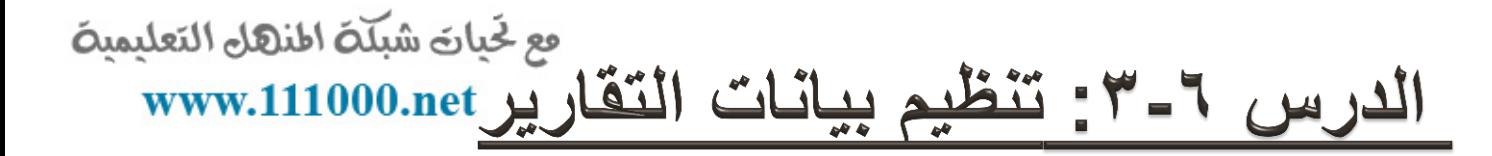

**إضافة وإزالة الحقول**

إن عملية إنشاء التقارير باستخدام برنامج أكسس تشبه إلى حد كبير عملية إنشاء النماذج. فإن قمت باستخدام معالج التقارير ، فإن برنامج أكسس سيطلب منك تحديد الحقول من الجداول أو الاستعلامات المختلفة في قاعدة البيانات. أما إن قمت أولا بفتح جدول أو استعلام ونقرت على أمر تقرير (في تبويبة إنشاء)، فبشكل تلقائى، ينشأ برنامج أكسس تقرير يحتوي على جميع الكائنات الموجودة في الكائن الأصلي. كما يمكنك أيضا إنشاء تقارير من البداية.

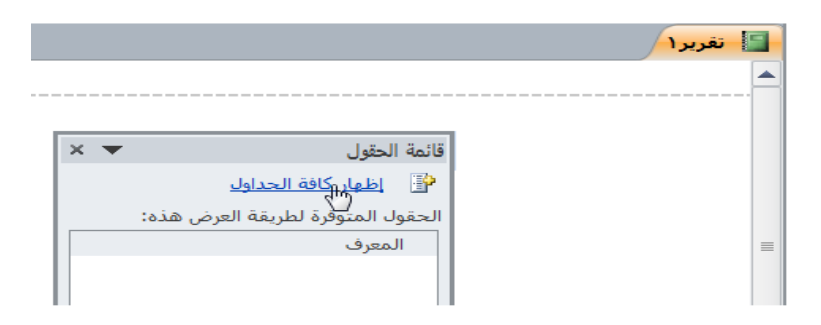

وم لخَبانَ شبَلَهُ الهنهل التعليمية

www.111000.net

استخدام أقسام التقرير

إن قمت بفتح تقرير فارغ جديد من طريقة عرض التصميم، يظهر قسمين – رأس الصفحة والتفاصيل:

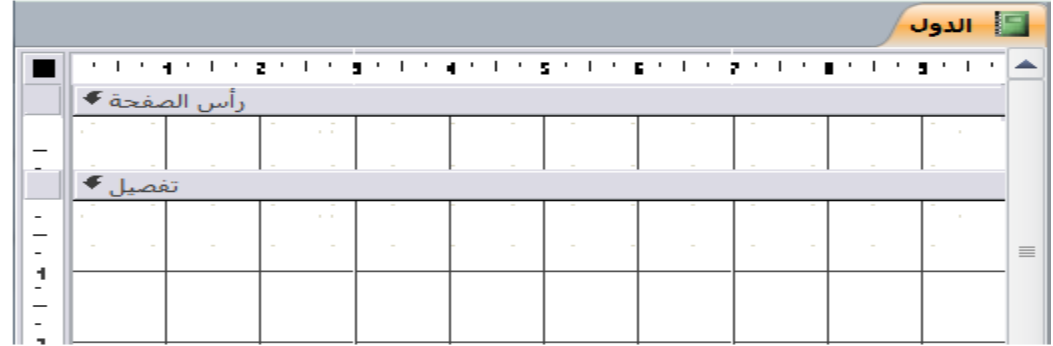

مع لحيات شبلّة المنهل التعليمية www.111000.net

تغيير خصائص القسم

ربما قد ميزت الآن أنه يمكن تعديل جميع أدوات برنامج أكسس تقريبا بطريقة ما. وأقسام التقرير غير مستثنية من ذلك. بينما تكون بطريقة عرض التصميم، قم بالنقر على عنوان أي قسم ( الشريط الرمادي الذي يحيط بالتقرير) لتحديده ثم انقر على أمر ورقة الخصائص:

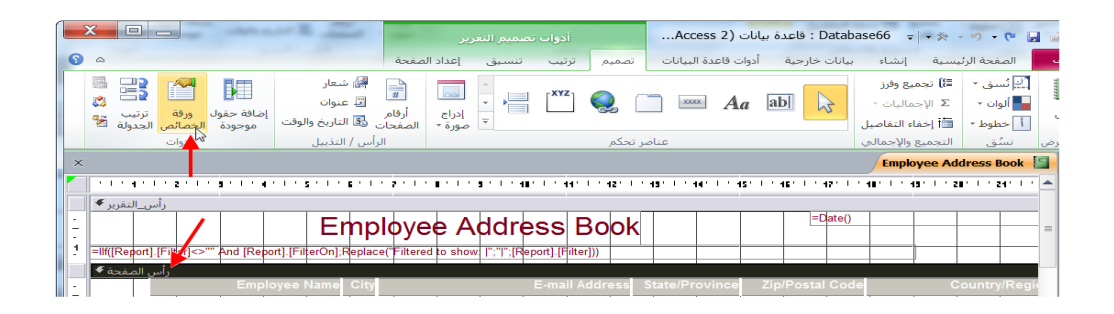

فع لَحْياتَ شَبَلَتَ اطْنَهَلِ التَعْلَيْمِينَ www.111000.net

التجميع والفرز فى التقرير

باستخدام التجميع والفرز، يمكنك جعل التقارير أسهل بكثير للقراءة. ويمكنك أيضا تنفيذ بعض العمليات الحسابية مثل مجموع القيم التي جرى تجميعها أو فرزها.

تأمل التقرير البسيط الآتى الذي يحتوي على قائمة بجميع العملاء customersفً عٌنة قاعدة بٌانات Northwind:

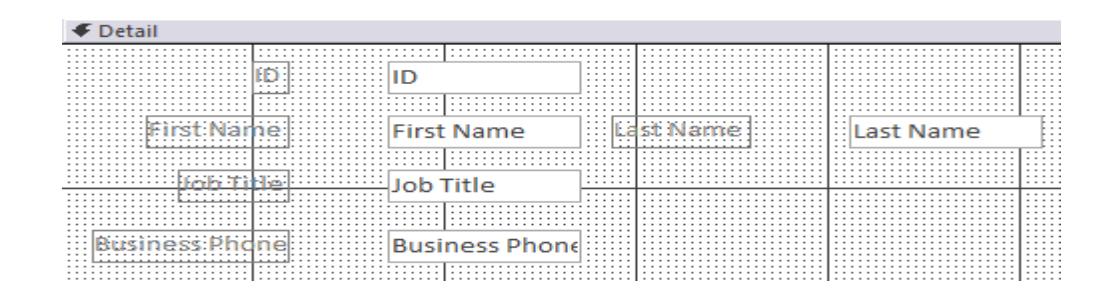

وم لَحِياتَ شَبَلَتَ اطْنَهَلِ التَعْلَيْمِينَ القيام بالمزيد من الأمور مع وظائف التجميع والفرز www.111000.net

عند القيام بعملية تجميع أو فرز، أنقر على أمر "أكثر" لرؤية المزيد من المعلومات المتعلقة بالعملية الحالية:

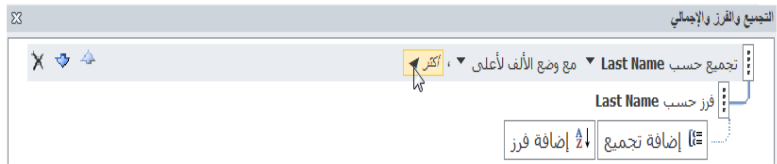

فع لَحْياتَ شَبَلَتَ اطْنَهَا التَعْلَيْمِينَ

استخدام عناصر التحكم المحسوبة في التقرير

التقارير مثل النماذج، يمكن أن تحتوي على عناصر تحكم محسوبة. وستستخدم مبدئيا عناصر التحكم المحسوبة للبحث عن الإجماليات، بالرغم من أنه يمكنها أن تحتوي على عمليات منطقية كذلك. تأمل التقرير التالي حول المنتجات التي تحمّل اسم جدول Northwind Products:

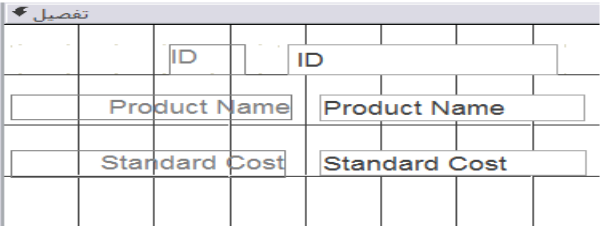

مع لحيات شبلّة المنهل التعليمية www.111000.net الدرس ٦-٤ : تنسيق النقارير

**تنسٌق خطوط الشبكة**

يمكن تعديل خطوط الشبكة في التقارير بنفس الطريقة التي تقوم بها في النماذج. وبينما أنت في طريقة عرض التصميم، انقر بشكل مزدوج على زر محدد التقرير في الزاوية العليا اليسرى من التقرير لفتح خصائص التقرير .

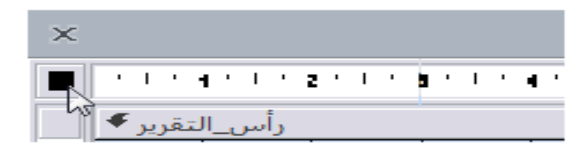

تعديل الخط

مع لحيات شبلّة المنهل التعليمية www.111000.net

إن تعديل الخط في التقرير يعتبر بنفس سهولة تظليل عنصر التحكم أو الكائن الذي تريد تنسيقه ثم استخدام مجموعة الخط في تبويبة تنسيق من أدوات تصميم التقارير .

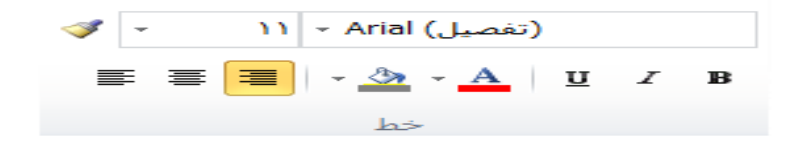

وم لَحِياتَ شَبَلَتَ اطْنَهَلِ التَعْلَيْمِينَ www.111000.net

إضافة الشعارات

أثناء وجودك في طريقة عرض التصميم أو التخطيط، استخدم أمر شعار في قسم عناصر التحكم لتطبيق مجموعة رأس/تذييل لأدوات تصميم التقرير – تبويبة التصميم:

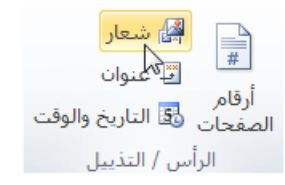

مع لحيات شبلّة المنهل التعليمية

استخدام النسق

يمتلك بعض الناس مهارة في الأسلوب والتصميم، لكن يصبح مظهر التقرير في بعض الأحيان أولوية متدنية مقابل انجاز التقرير الفعلي. ولحسن الحظ، فإن أكسس يقدم أمر النسق التلقائي الذي يقوم بتنسيق التقرير . قم بفتح التقرير من طريقة عرض التصميم ثم انقر فوق ادوات نصميم التقرير - تصميم – نُسق- اختيار الموضوع:

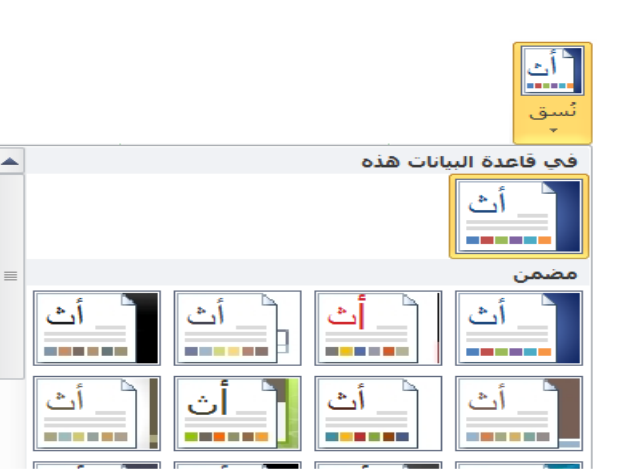

فع لخيات شبلّة المنهل التعليمية

الدرس ٦-٥: أساسيات الاستعلامات

**مراجعة االستعالمات** الا**ستعلام** عبارة عن سؤال يطرح بشأن البيانات في قاعدة البيانات. وبالرغم من أنّها جزء منظّم من تشفير الكمبيوتر، إلا أنها مجرد سؤال مثل "كم باع مندوب المبيعات "س" من الأغذية البحرية السنة الماضيةْ؟". وتحصل الاستعلامات بشكل أساسى على البيانات من الجداول غير أنه يمكن للاستعلام استخلاص المعلومات من استعلام اخر أيضا.

هناك نوعان من الاستعلام: التحديد و الإجراء<sub>.</sub> وتسمى معظم الاستعلامات ا**ستعلامات** محددة، حيث تقوم بالبحث عن معلوماتُ وتُحددُ على أساس المعايير التي تحددها. وصُمم **استعالم اإلجراء** إلدراج أو حذف أو إلحاق البٌانات الموجودة أصبل فً قاعدة البٌانات.

فع لَحْياتَ شَبَلَتَ اطْنَهَا التَعْلَيْمِينَ www.111000.net

إنشاء الاستعلامات

ٌسمح لك برنامج أكسس بإنشاء استعبلم بطرٌقة سهلة من خبلل استخدام معالج الاستعلامات أو طريقة عرض التصميم. دعنا نقوم بتلخيص أساسيات كل طريقة. لاستخدام المعالج، أنقر على أمر إنشاء كم معالج االستعبلمات.

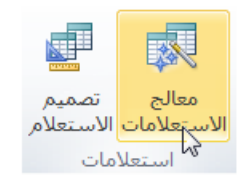

فرز الاستعلام

## فع لَحْياتَ شَبَلَتَ اطْنَهَلِ التَعْلَيْمِينَ www.111000.net

عندما تنتهي من تصميم وتنفيذ الاستعلام، فيجري عرض النتائج بطريقة عرض ورقة بيانات. ويمكنك تطبيق سمة الفرز بسهولة على نتائج االستعبلم.

تأمل في الاستعلام التالي الذي تم استخدامه لإنشاء قائمة أساسية لمنتجات شركة Northwind Traders التي تم بيعها:

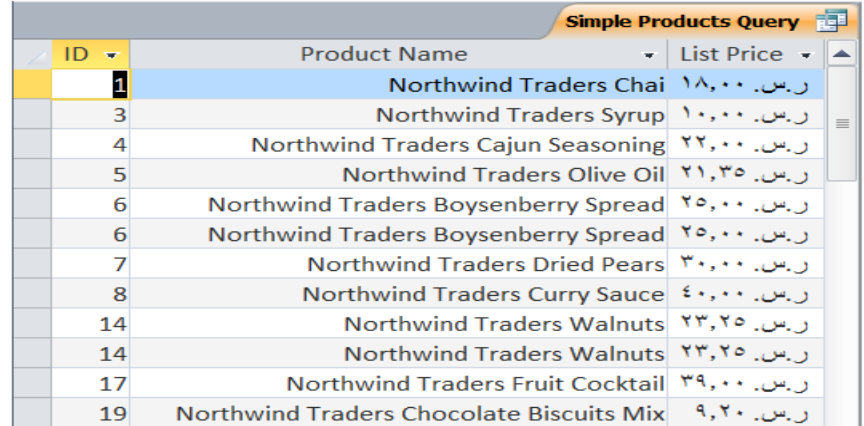

فع لخيات شبلّة المنهل التعليمية

تصفية الاستعلام

## www.111000.net

تعتبر **التصفية بالتحديد** إحدى أسهل الطرق للتصفية. و *ه*ي تسمح لك بتحديد أي حقل عاد به الاستعلام والقيام بتصفية نتائج الاستعلام بناءً على الحقل الواحد. فعلى سبيل المثال، تأمل استعلام المنتج التالي الذي تم تصفيته بالفعل بترتيب هجائي:

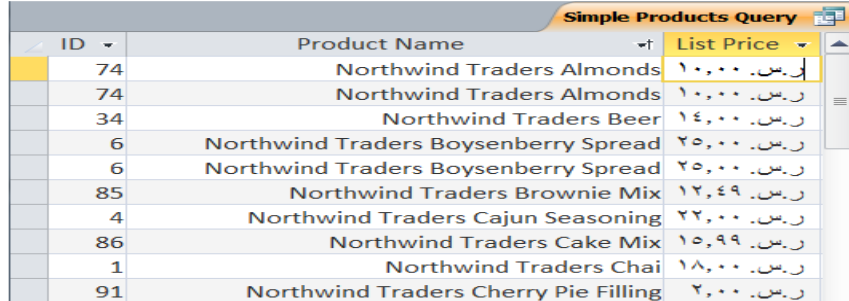

إظهار وإخفاء الحقول

مع لحيات شبلّة المنهل التعليمية www.111000.net

ٌمنحك برنامج أكسس القدرة على إخفاء أعمدة البٌانات المختلفة. ومن أجل إخفاء عمود ما، أنقر بالزر األٌمن على اسم العمود وأنقر زر إخفاء الحقول:

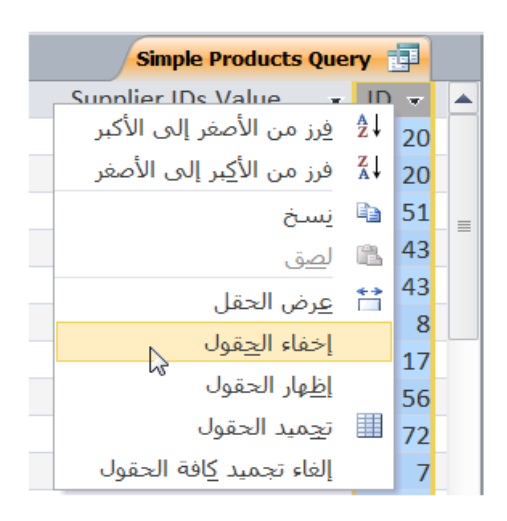